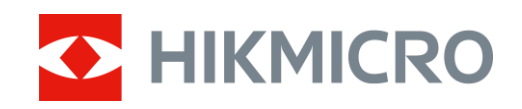

# Multispektrum-Fernglas HABROK-Serie

Benutzerhandbuch V5.5.80 202311

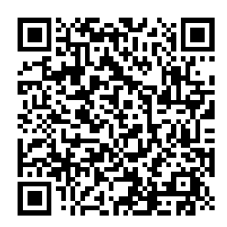

Kontakt

## **Inhalt**

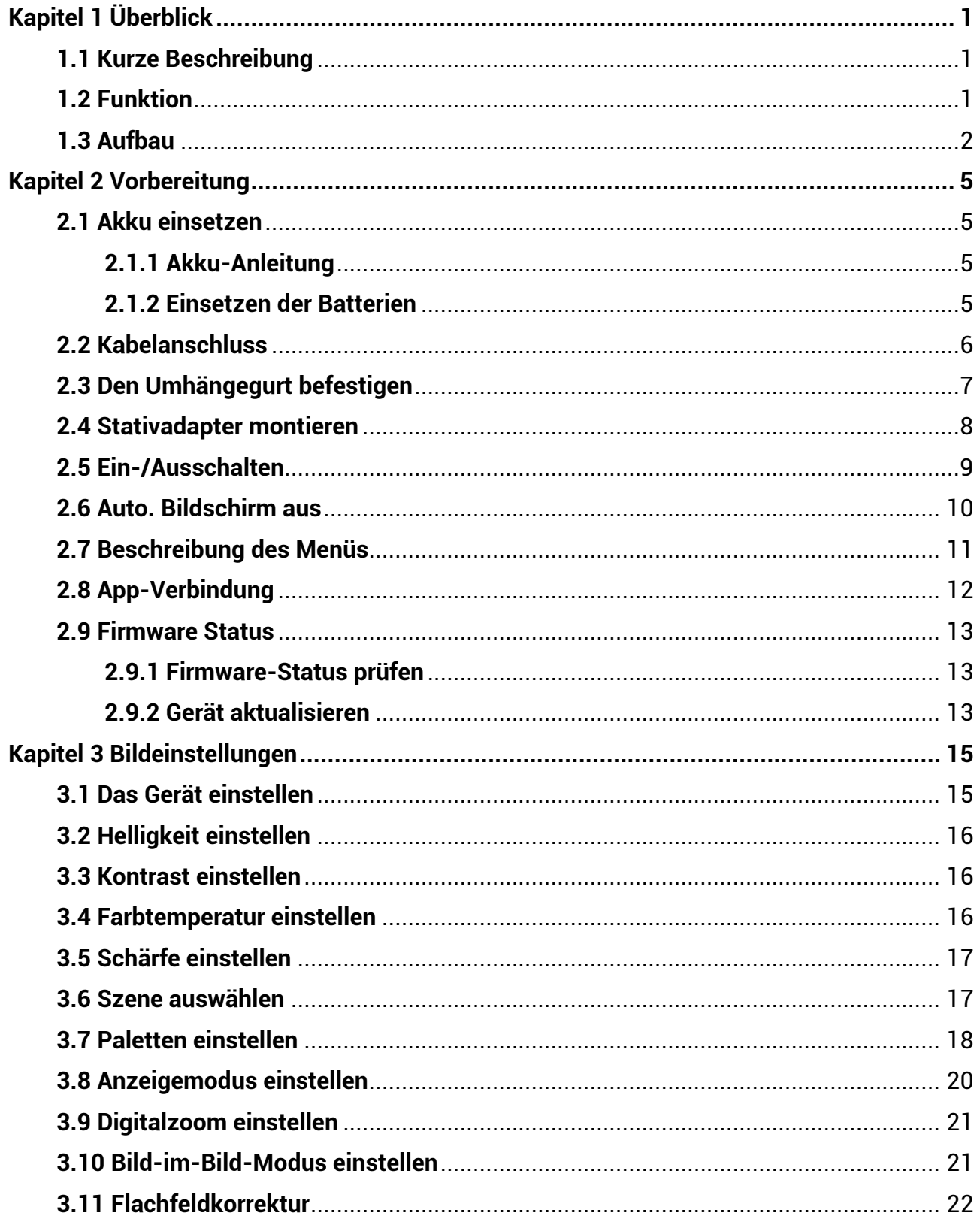

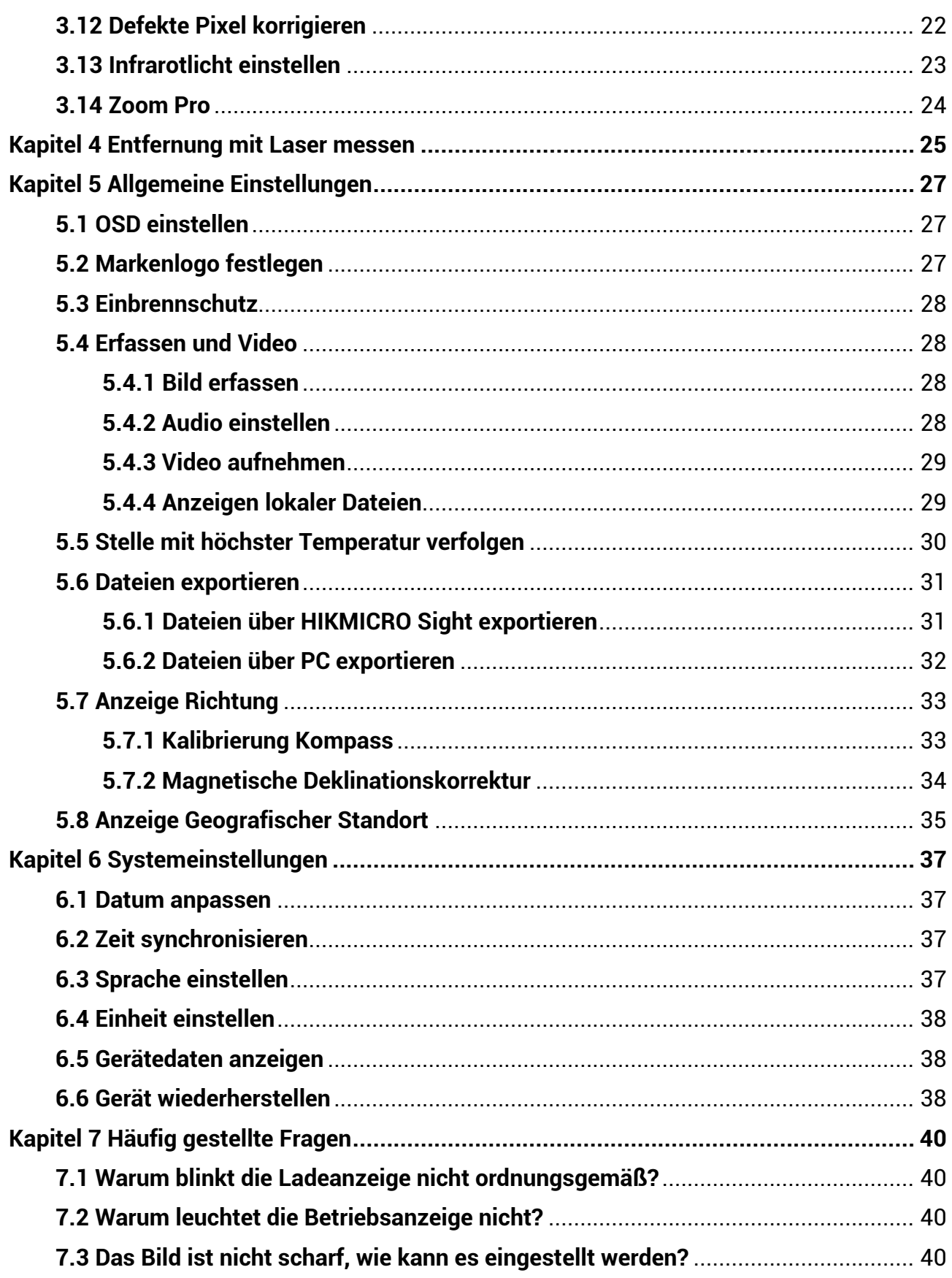

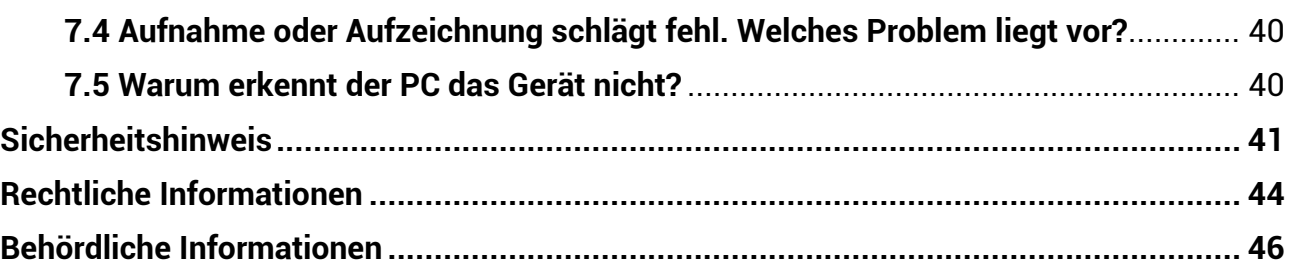

# **Kapitel 1 Ü berblick**

## <span id="page-4-1"></span><span id="page-4-0"></span>**1.1 Kurze Beschreibung**

Bei der HIKMICRO HABROK-Serie handelt es sich um ein leistungsstarkes und innovatives Handheld-Wärmebild- und digitales Tag- und Nachtsicht-Multispektrum-Fernglas. Es verfügt über einen 12-μm-Infrarot-Wä rmedetektor mit hoher thermischer Empfindlichkeit von bis zu NETD < 20 mK, einen optischen 2560 x 1440 1440-Pixel-Low Illumination-Detektor mit eingebautem einstellbarem IR-Strahler und einen eingebauten präzisen Laser-Entfernungsmesser mit bis zu 1000 m Messentfernung. Es bietet eine exzellente Bildqualität in Echtfarben oder Wärmebild bei Tag- und Nachtbeobachtung unter widrigen Wetterbedingungen mit einer Erfassungsreichweite von bis zu 1800 m. Das Gerät kann vor allem bei der Wald- und Feldjagd, bei der Vogelbeobachtung, bei der Tiersuche, bei Abenteuern und bei Rettungsszenarien eingesetzt werden.

## <span id="page-4-2"></span>**1.2 Funktion**

#### **Zoom Pro**

Zoom Pro ist ein fortschrittlicher Algorithmus zur Verarbeitung von gezoomten Bildern, der für eine maximale Bildoptimierung bei digitalem Zoom sorgt.

#### **Smart-IR**

Die intelligente IR-Funktion hilft, Ziele in dunkler Umgebung klar zu erkennen.

#### **GPS**

Mit Satellitenortungsmodulen ausgestattet, kann das Gerät mit dem GPS-System seinen Standort verorten.

#### **Kompass**

Das Gerät kann den Azimut- und Elevationswinkel erkennen und die Richtungsinformationen auf dem Bildschirm anzeigen.

#### **Abstandsmessung**

Der integrierte Laserentfernungsmesser zeigt die genaue Entfernung zwischen dem Ziel und der Beobachtungsposition an.

#### **Auto. Bildschirm aus**

Mit der Funktion "Auto. Bildschirm aus" kann das Gerät durch Winkeländerungen in den Standby-Modus versetzt bzw. aufgeweckt werden. Bei Aktivierung der Funktion verdunkelt sich der Bildschirm, um Energie zu sparen und die Akkulaufzeit zu verlängern.

#### **App-Verbindung**

Das Gerät kann Fotos aufnehmen, Videos aufzeichnen und Einstellungen über die HIKMICRO Sight App vornehmen, nachdem es über einen Hotspot Ihrem Smartphone verbunden wurde.

## <span id="page-5-0"></span>**1.3 Aufbau**

Das Aussehen kann je nach Modell variieren. Bitte nehmen Sie das tatsä chliche Produkt als Referenz.

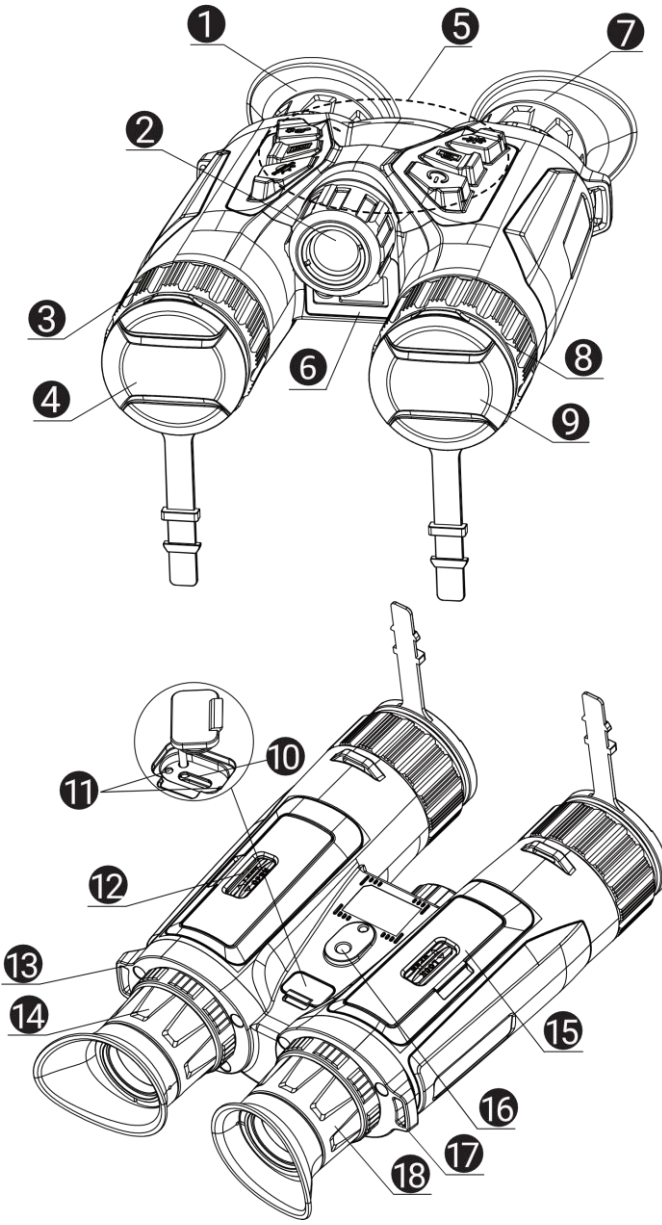

**Abbildung 1-1 Aufbau**

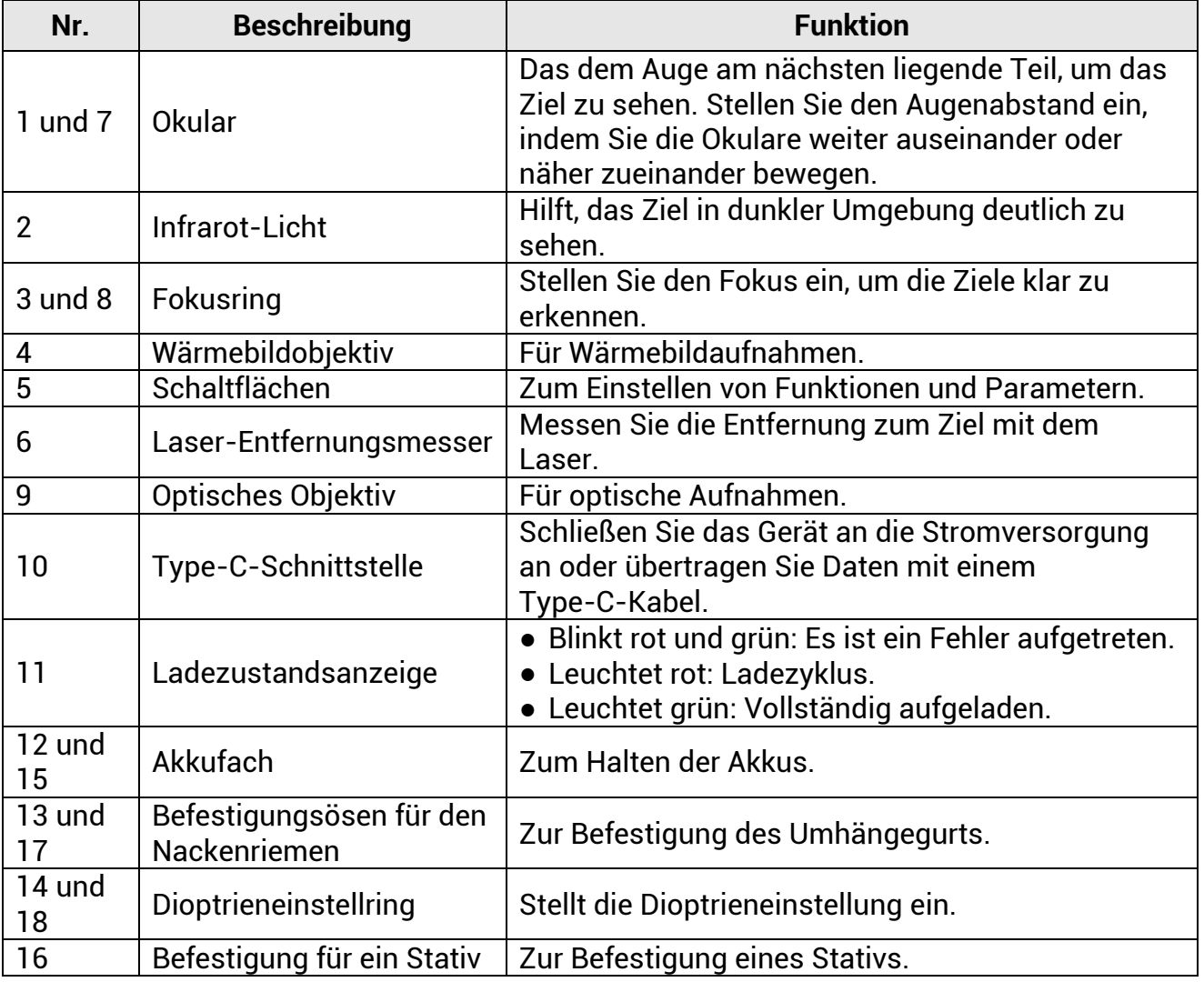

## **Tabelle 1-1 Komponenten**

## **Tabelle 1-2 Schaltfläche Beschreibung**

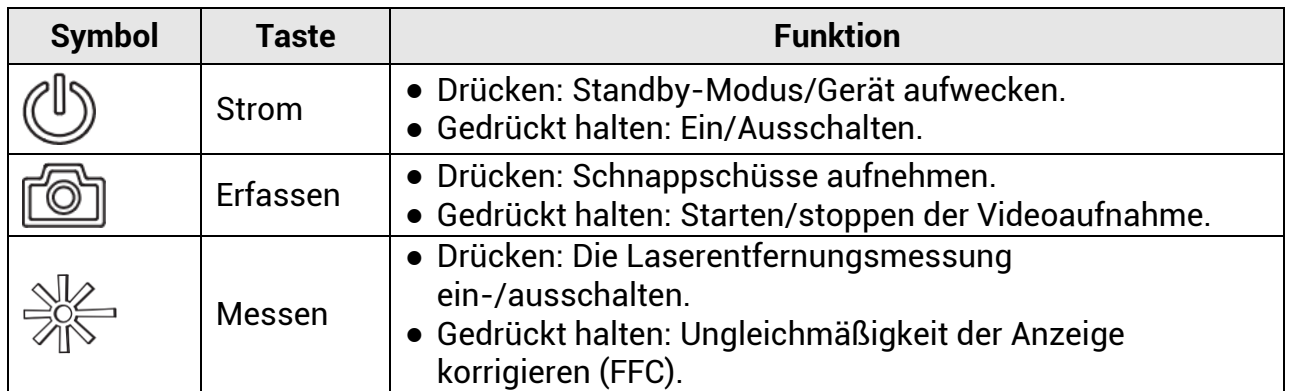

## Multispektrum-Fernglas Benutzerhandbuch

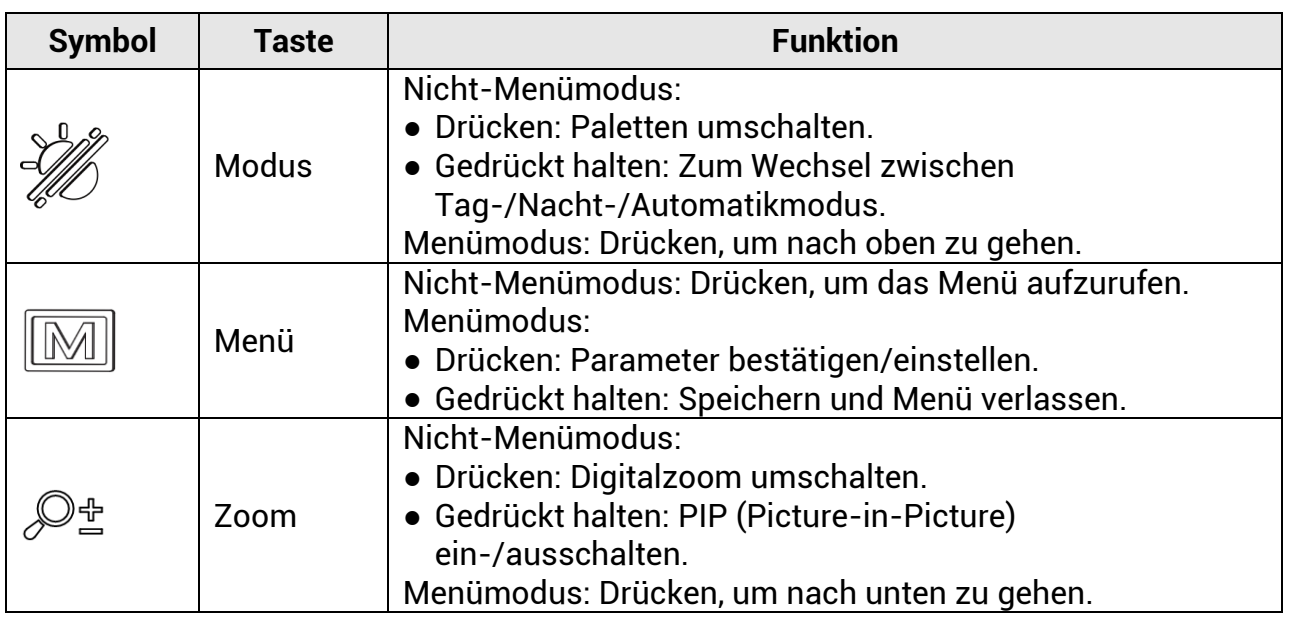

### **Hinweis**

- Die Betriebsanzeige leuchtet rot, wenn das Gerä t eingeschaltet ist.
- $\bullet$  Wenn Sie bei aktivierter Funktion "Auto. Bildschirm aus"  $\overset{\mathbb{d}}{\ll}$  drücken, um in den Standby-Modus zu wechseln, können Sie für das Aufwecken des Geräts dieses auch neigen oder drehen. Im Abschnitt *[Auto. Bildschirm aus](#page-13-0)* erhalten Sie Informationen zu den detaillierten Abläufen.

# **Kapitel 2 Vorbereitung**

<span id="page-8-0"></span>Nehmen Sie das Gerät und das Zubehör aus der Verpackung. Überprüfen Sie anhand der Verpackungsliste, ob Gerät und Zubehör vollständig und einsatzbereit sind. Schlagen Sie zu Anwendungsmethoden und Vorsichtsmaßnahmen im Benutzerhandbuch nach.

## <span id="page-8-1"></span>**2.1 Akku einsetzen**

## <span id="page-8-2"></span>**2.1.1 Akku-Anleitung**

- Nehmen Sie die Batterie heraus, wenn das Gerät längere Zeit nicht benutzt wird.
- $\bullet$  Die externe wiederaufladbare Batterie ist vom Typ 18650 und die Batteriegröße sollte 19 mm x 70 mm betragen. Die Nennspannung beträgt 3,6 VDC und die Akkukapazität beträgt 3200 mAh.
- Laden Sie den Akku vor Erstgebrauch mehr als 5 Stunden lang auf.
- Um eine bessere Leitfähigkeit zu gewährleisten, sollten Sie bei Verschmutzung des Batteriefachdeckels das Gewinde mit einem sauberen Tuch abwischen.

## <span id="page-8-3"></span>**2.1.2 Einsetzen der Batterien**

Batterie ins Batteriefach einlegen.

#### **Schritte**

1. Entriegeln und ö ffnen Sie den Akkufachdeckel.

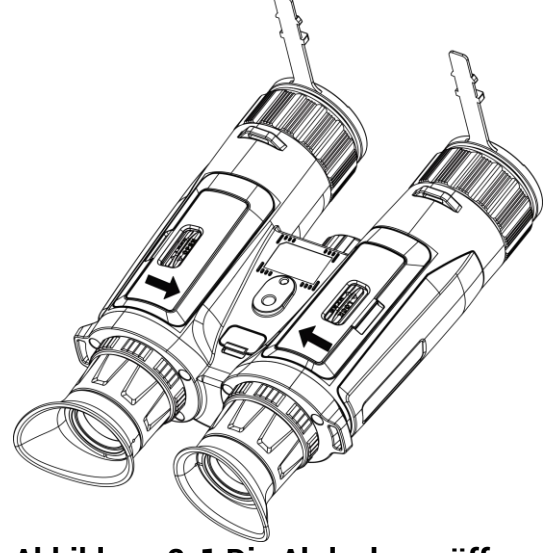

**Abbildung 2-1 Die Abdeckung ö ffnen**

2. Setzen Sie die Akkus entsprechend der positiven und negativen Markierung in das Akkufach ein.

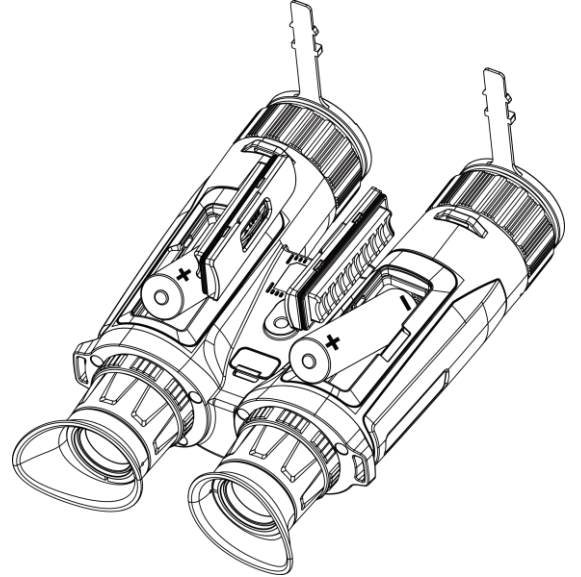

**Abbildung 2-2 Den Akku einsetzen**

3. Schließen Sie das Batteriefach und verriegeln Sie es.

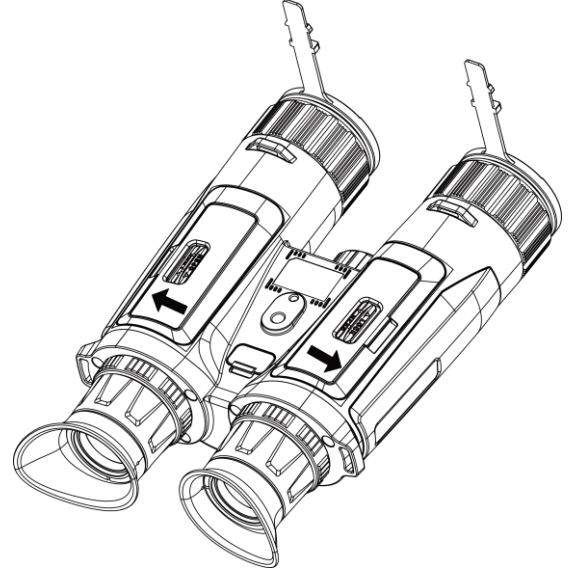

**Abbildung 2-3 Die Abdeckung schließ en**

## <span id="page-9-0"></span>**2.2 Kabelanschluss**

Verbinden Sie Gerät und Netzteil über ein USB-Type-C-Kabel, um das Gerät aufzuladen. Alternativ können Sie das Gerät mit einem PC verbinden, um Dateien zu exportieren.

#### **Schritte**

1. Öffnen Sie die Schutzkappe des Type-C-Anschlusses.

2. Verbinden Sie Gerät und Netzteil über ein USB-Type-C-Kabel, um das Gerät aufzuladen.

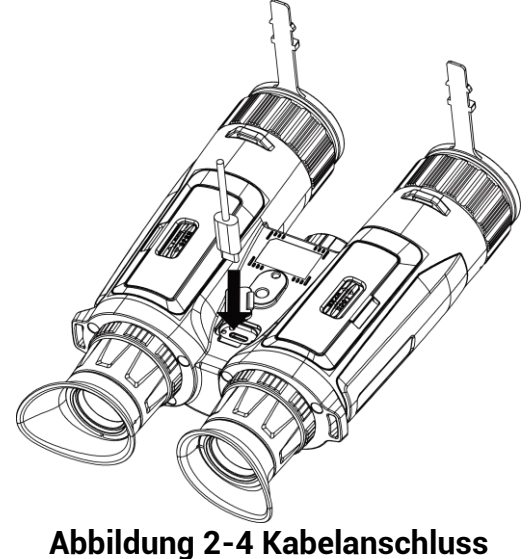

### **Hinweis**

- Laden Sie das Gerät auf, nachdem Sie die Batter in das Batteriefach des Geräts eingelegt haben.
- Die Temperatur beim Aufladen muss zwischen 0 ° C und +45 °C liegen.
- Verwenden Sie das Ladegerät zum Aufladen des Akkus.

## <span id="page-10-0"></span>**2.3 Den Umhängegurt befestigen**

### **Schritte**

1. Führen Sie ein Ende des Umhängegurts durch eine Befestigungsöse für den Umhängegurt.

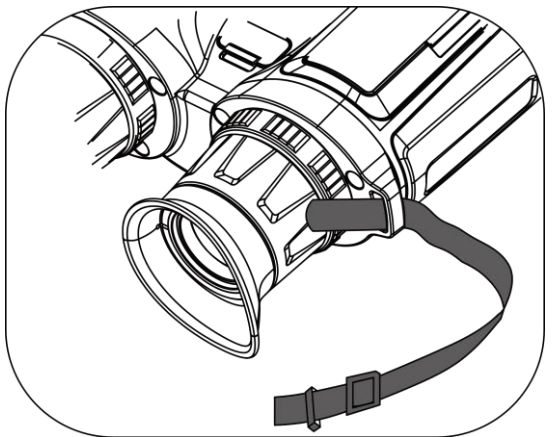

Abbildung 2-5 Den Umhängegurt durch den Befestigungspunkt führen

2. Führen Sie den Umhängegurt durch die Gurtschnalle und befestigen Sie ihn, wie in der Abbildung dargestellt.

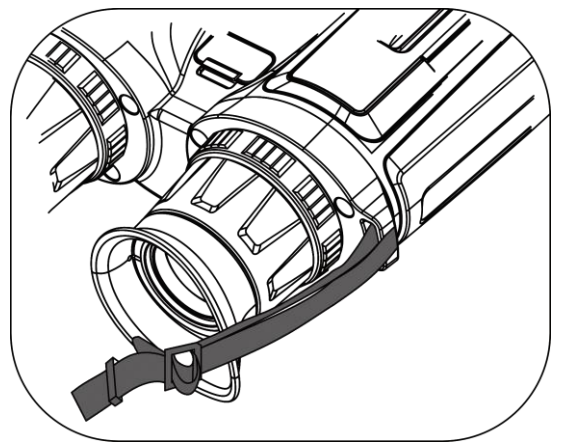

Abbildung 2-6 Den Umhängegurt durch die Gurtschnalle führen

3. Führen Sie den Umhängegurt durch die Gurtschlaufe.

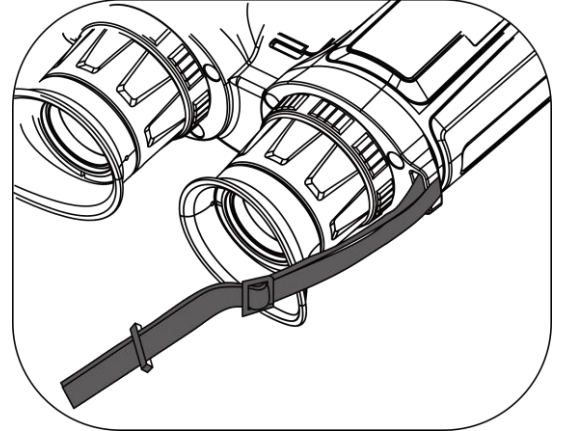

**Abbildung 2-7 Den Umhängegurt durch die Gurtschlaufe führen** 

- 4. Wiederholen Sie die obigen Schritte, um die Montage abzuschließ en.
- <span id="page-11-0"></span>5. Passen Sie die Länge des Umhängegurts nach Bedarf an.

## **2.4 Stativadapter montieren**

### *Schritte*

1. Setzen Sie den Führungsstift (1) in den Führungspunkt ein (2).

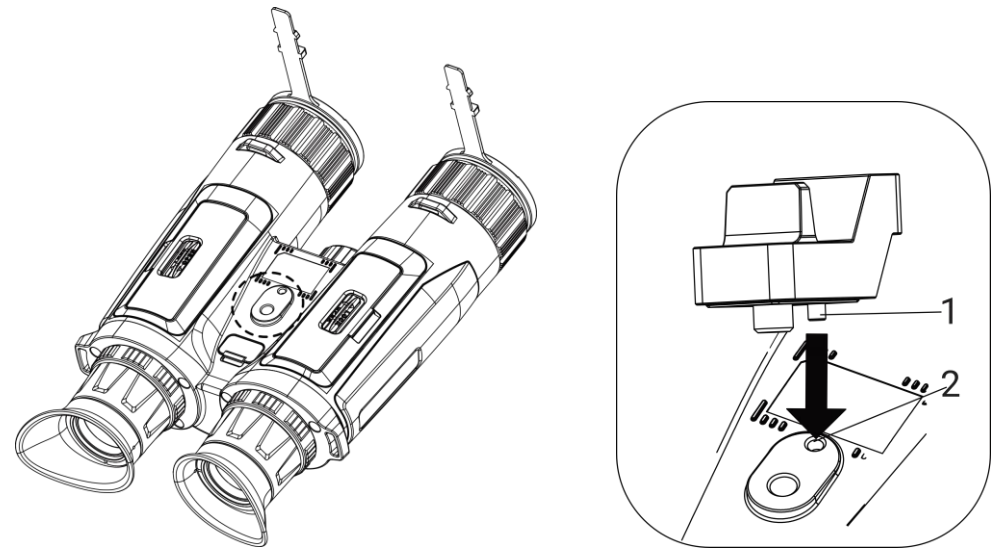

Abbildung 2-8 Den Führungsstift einsetzen

2. Drehen Sie die Stativadapterschraube im Uhrzeigersinn, um den Stativadapter zu befestigen.

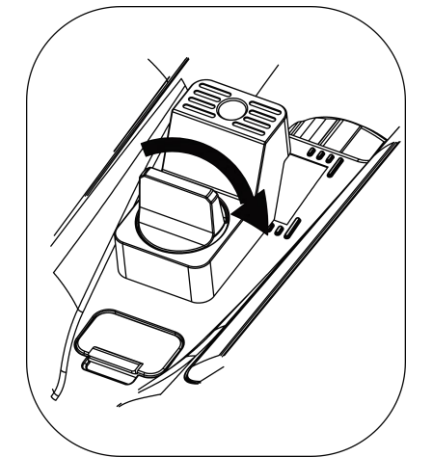

**Abbildung 2-9 Die Schraube drehen**

## <span id="page-12-0"></span>**2.5 Ein-/Ausschalten**

### **Einschalten**

Wenn das Gerät mit dem Kabel verbunden ist oder der Akku ausreichend aufgeladen ist, halten Sie  $\circledcirc$  gedrückt, um das Gerät einzuschalten.

### **Ausschalten**

Wenn das Gerät eingeschaltet ist, halten Sie ( $\Diamond$ ) gedrückt, um es auszuschalten.

### **Hinweis**

- Beim Ausschalten des Geräts wird ein Countdown zum Ausschalten angezeigt. Sie können eine beliebige Taste drücken, um den Countdown zu unterbrechen und das Ausschalten abzubrechen.
- Die automatische Abschaltung bei niedrigem Batteriestand kann nicht abgebrochen werden.

#### **Automatische Abschaltung**

Sie können die Zeit zur automatischen Abschaltung für Ihr Gerät festlegen. **Schritte** 

- 1. Drücken Sie M, um das Menü anzuzeigen.
- 2. Gehen Sie zu  $\frac{12}{11}$  **Erweiterte Einstellungen** und wählen Sie  $\textcircled{\textcircled{\textcirc}}$  **Allgemeine**

#### **Einstellungen** aus.

3. Drücken Sie  $\mathcal{W}$  oder  $\mathcal{Q}_\pm$ , um ( ) auszuwählen, und drücken Sie  $\mathbb{M}$ , um das Konfigurationsmenü aufzurufen.

4. Drücken Sie  $\mathcal{W}$  oder  $\mathcal{P}$  , um die gewünschte Zeit für die automatische Abschaltung auszuwählen und dann  $\boxed{M}$  zur Bestätigung.

5. Halten Sie  $\boxed{3}$  zum Speichern und Verlassen gedrückt.

### **Hinweis**

- Sie können den Akkustand dem Akkusymbol entnehmen. **Bettanden dass die** Batterie voll geladen ist,  $\Box$  bedeutet, dass die Batterie schwach ist, und  $\Box$ bedeutet, dass der Ladevorgang der Batterie anormal ist.
- Wenn der Hinweis "Akku schwach" angezeigt wird, laden Sie den Akku auf.
- Der Countdown für die automatische Abschaltung beginnt erneut, wenn das Gerät wieder in den Standby-Modus geht oder neu gestartet wird.

## <span id="page-13-0"></span>**2.6 Auto. Bildschirm aus**

Die Funktion "Auto. Bildschirm aus" verdunkelt den Bildschirm, um Energie zu sparen und die Akkulaufzeit zu verlängern. Das Gerät bleibt jedoch eingeschaltet, und die Live-Ansicht wird in der HIKMICRO Sight-App angezeigt, wenn das Gerät mit der App verbunden wird.

#### **Schritte**

- 1. "Auto. Bildschirm aus" aktivieren.
	- 1). Drücken Sie  $\mathbb{M}$ , um das Menü anzuzeigen.

2). Gehen Sie zu  $\frac{12}{10}$  Erweiterte Einstellungen und drücken Sie  $\frac{2}{10}$  oder  $\frac{1}{10}$ , um

### $\sqrt{\Phi}$  auszuwählen.

- 3). Drücken Sie  $\mathbb{M}$ , um "Auto. Bildschirm aus" zu aktivieren
- 4). Halten Sie **M** zum Speichern der Einstellungen und zum Verlassen gedrückt.
- 2. In den Standby-Modus wechseln.

Sie können eine der folgenden Methoden nutzen, um bei eingeschaltetem Display in den Standby-Modus zu wechseln:

- Neigen Sie das Gerät zwischen 70° und 90° nach unten.
- Drehen Sie das Gerät horizontal zwischen 75° und 90°.
- Halten Sie das Gerät still und bewegen Sie es 5 Minuten lang nicht.
- 3. Das Gerät aufwecken.

Sie können eine der folgenden Methoden nutzen, um bei ausgeschaltetem Display das Gerät aufzuwecken:

- Neigen Sie das Gerät zwischen 0° und 60° nach unten oder zwischen 0° und 90° nach oben.
- Drehen Sie das Gerät horizontal von 0 ° bis 75 °.
- Drücken Sie , um das Gerät aufzuwecken.

## <span id="page-14-0"></span>**2.7 Beschreibung des Menü s**

Drücken Sie in der Live-Ansicht [M], um das Menü anzuzeigen.

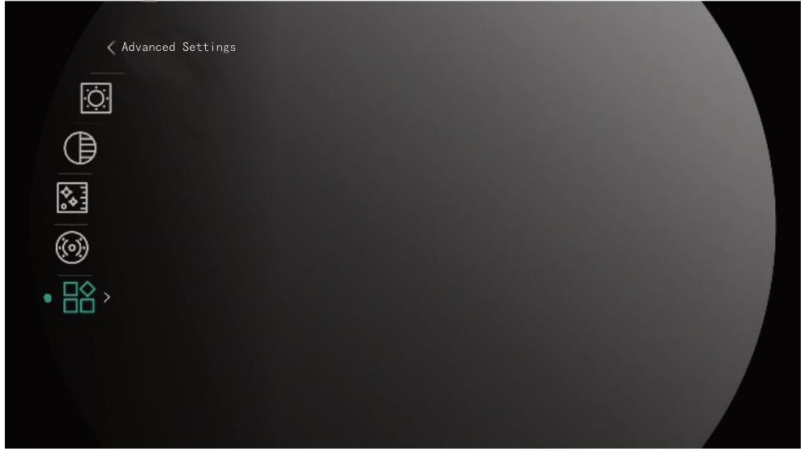

**Abbildung 2-10 Beschreibung des Menü s**

- Drücken Sie  $\mathcal{W}$ , um den Cursor nach oben zu bewegen.
- Drücken Sie  $\mathcal{D}_{\pm}$ , um den Cursor nach unten zu bewegen.
- Drücken Sie zur Bestätigung Mund halten Sie die Taste gedrückt, um das Menü zu verlassen.

## <span id="page-15-0"></span>**2.8 App-Verbindung**

Verbinden Sie das Gerät mit der HIKMICRO Sight -App über Hotspot. Anschließend kö nnen Sie auf Ihrem Smartphone Fotos aufnehmen, Videos aufzeichnen oder Einstellungen konfigurieren.

### **Schritte**

1. Suchen Sie HIKMICRO Sight im App Store (iOS-System) oder bei Google Play™ (Android-System) oder scannen Sie den QR-Code, um die App herunterzuladen und zu installieren.

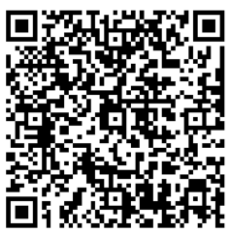

Android iOS

- 2. Drücken Sie  $\mathbb{M}$ , um das Menü anzuzeigen.
- 3. Gehen Sie zu  $\frac{12}{10}$  **Erweiterte Einstellungen** und drücken Sie  $\frac{1}{2}$  oder  $\frac{1}{2}$ , um  $\frac{1}{2}$ auszuwählen.
- 4. Drücken Sie Mum die Einstellungsoberfläche aufzurufen.
- 5. Drücken Sie  $\frac{2}{\mathcal{M}}$  oder  $\frac{2}{\mathcal{M}}$ , um Hotspot auszuwählen. Die Hotspot-Funktion ist aktiviert.
- 6. Aktivieren Sie das WLAN Ihres Smartphones ein und verbinden Sie sich mit dem Hotspot.
	- Hotspot-Name: HIKMICRO\_Seriennummer
	- Hotspot-Passwort: Seriennummer
- 7. Öffnen Sie die App und verbinden Sie Ihr Smartphone mit dem Gerät. Sie können die Menü oberfläche des Geräts auf Ihrem Smartphone anzeigen.

## **Hinweis**

- Das Gerät kann sich nicht mit der App verbinden, wenn Sie mehrmals ein falsches Passwort eingeben. Siehe Gerät wiederherstellen, um das Gerät zurückzusetzen, und verbinden Sie die App erneut.
- Das Gerät muss für die erste Verwendung aktiviert werden. Das Standardpasswort muss nach der Aktivierung geändert werden.

## <span id="page-16-0"></span>**2.9 Firmware Status**

## <span id="page-16-1"></span>**2.9.1 Firmware-Status prüfen**

### **Schritte**

- 1. Öffnen Sie das HIKMICRO Sight und verbinden Sie Ihr Gerät mit der App.
- 2. Prüfen Sie, ob eine Upgrade-Aufforderung im Geräteverwaltungsmenü angezeigt wird. Wird keine angezeigt, ist die Firmware auf dem neuesten Stand. Andernfalls ist die Firmware nicht die neueste Version.

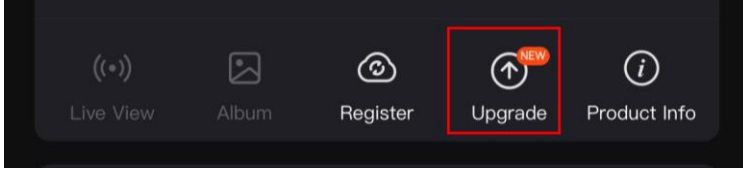

### **Abbildung 2-11 Firmware-Status prüfen**

3. (Optional) Wenn die Firmware nicht die neueste Version ist, aktualisieren Sie das Gerä t. Siehe *[Gerä t aktualisieren](#page-16-2).*

## <span id="page-16-2"></span>**2.9.2 Gerä t aktualisieren**

## **Upgrade des Geräts über HIKMICRO Sight**

#### **Bevor Sie beginnen**

Installieren Sie HIKMICRO Sight auf Ihrem Handy und verbinden Sie Ihr Gerät mit der App.

### **Schritte**

- 1. Tippen Sie auf die Upgrade-Aufforderung, um die Firmware-Upgrade-Schnittstelle aufzurufen.
- 2. Tippen Sie zum Starten der Aktualisierung auf **Aktualisieren**.

### **Hinweis**

Der Aktualisierungsvorgang kann aufgrund von App-Updates variieren. Bitte nehmen Sie die aktuelle App-Version als Referenz.

## **Gerä t per PC aktualisieren**

#### **Bevor Sie beginnen**

Bitte besorgen Sie sich zuerst das Aktualisierungspaket.

### **Schritte**

1. Verbinden Sie das Gerät über das Kabel mit Ihrem PC.

- 2. Öffnen Sie den erkannten Datenträger, kopieren Sie die Aktualisierungsdatei und fügen Sie sie dem Stammverzeichnis des Geräts hinzu.
- 3. Trennen Sie das Gerät von Ihrem PC.
- 4. Starten Sie das Gerät neu.

#### **Ergebnis**

Das Gerät führt automatisch eine Aktualisierung durch. Der Aktualisierungsvorgang wird in der Benutzeroberfläche angezeigt.

# **Kapitel 3 Bildeinstellungen**

<span id="page-18-0"></span>Sie können Farbpaletten, Helligkeit, Szenen, FFC (Flat Field Correction - Flachfeldkorrektur) und DPC (Defective Pixel Correction - Korrektur von defekten Pixeln) einstellen, um einen besseren Bildeffekt zu erzielen.

## <span id="page-18-1"></span>**3.1 Das Gerät einstellen**

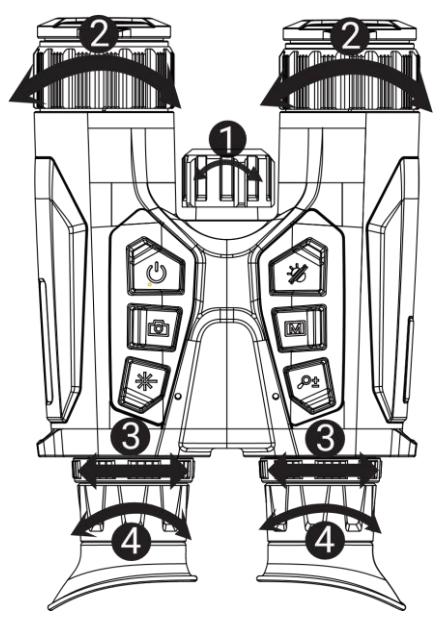

**Abbildung 3-1 Das Gerät einstellen** 

#### **Infrarotlicht einstellen**

Leicht drehen, um den Infrarotlicht-Abstrahlwinkel einzustellen. Je breiter der Abstrahlwinkel ist, desto breiter, aber umso weniger intensiv ist die Beleuchtung.

#### **Fokus einstellen**

Drehen Sie den Fokusring leicht, um die Schä rfe des Objektivs einzustellen.

### **Hinweis**

Berühren Sie die Linse NICHT direkt mit den Fingern und bringen Sie keine spitzen Gegenstände in ihre Nähe.

#### **Pupillenabstand einstellen**

Stellen Sie den Augenabstand ein, indem Sie die Okulare weiter auseinander oder näher zueinander bewegen.

#### **Dioptrien einstellen**

Stellen Sie sicher, dass das Okular Ihr Auge abdeckt und richten Sie das Gerät auf das Ziel aus. Stellen Sie den Ring zum Anpassen der Dioptrien ein, bis der OSD-Text oder das Bild scharf ist.

### **Hinweis**

Berühren Sie beim Einstellen der Dioptrien NICHT die Objektivoberfläche, um eine Verschmutzung des Objektivs zu vermeiden.

## <span id="page-19-0"></span>**3.2 Helligkeit einstellen**

Sie können die Bildschirmhelligkeit über das Menü einstellen.

## **Schritte**

- 1. Drücken Sie  $\mathbb{M}$ , um das Menü anzuzeigen.
- 2. Drücken Sie  $\frac{2}{\sqrt{2}}$  oder  $\frac{1}{\sqrt{2}}$  zur Auswahl von  $\frac{1}{\sqrt{2}}$  und drücken Sie  $\boxed{3}$  zur Bestätigung.
- 3. Drücken Sie  $\frac{2}{\mathscr{U}}$  oder  $\mathscr{D}$ : um die Display-Helligkeit einzustellen.
- <span id="page-19-1"></span>4. Halten Sie **M** zum Speichern der Einstellungen und zum Verlassen gedrückt.

## **3.3 Kontrast einstellen**

## **Schritte**

- 1. Drücken Sie  $\mathbb{M}$ , um das Menü anzuzeigen.
- 2. Drücken Sie  $\frac{2}{N}$  oder  $\frac{1}{N}$  zur Auswahl von  $\frac{1}{N}$  und drücken Sie  $\frac{1}{N}$  zur Bestätigung.
- 3. Drücken Sie  $\frac{2}{\mathscr{U}}$  oder  $\mathscr{D}^{\pm}_{\mathbb{Z}}$ , um den Kontrast einzustellen.
- <span id="page-19-2"></span>4. Halten Sie **M** zum Speichern der Einstellungen und zum Verlassen gedrückt.

## **3.4 Farbtemperatur einstellen**

## **Schritte**

- 1. Drücken Sie  $\mathbb{M}$ , um das Menü anzuzeigen.
- 2. Gehen Sie zu  $\frac{12}{10}$  Erweiterte Einstellungen und drücken Sie  $\frac{2}{10}$  oder  $\frac{1}{10}$ , um  $\frac{1}{10}$ auszuwählen.
- 3. Drücken Sie zur Bestätigung  $\boxed{\mathbb{M}}$  und zur Auswahl eines Farbtons  $\mathscr{W}$  oder  $\mathscr{Q}_\mathbb{Z}$ . Sie kö nnen zwischen **Warm** und **Kalt** wä hlen.
- 4. Halten Sie **M** zum Speichern und Verlassen gedrückt.

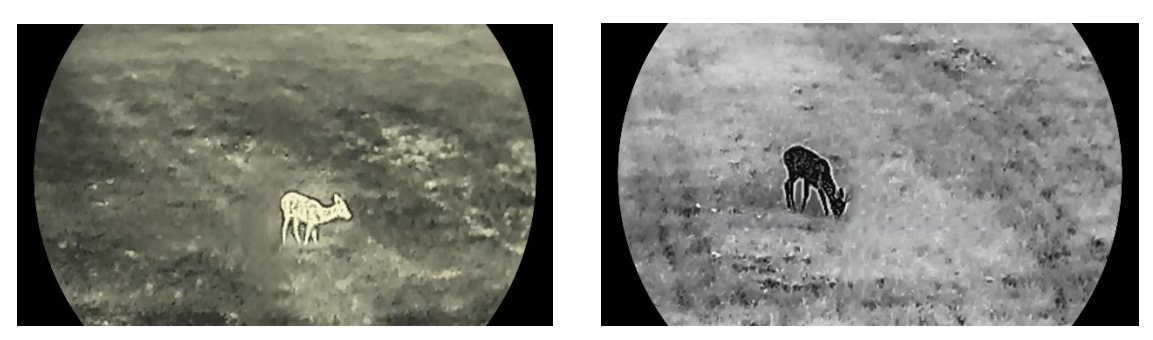

**Abbildung 3-2 Vergleich der Farbtoneinstellungen**

## <span id="page-20-0"></span>**3.5 Schä rfe einstellen**

### **Schritte**

- 1. Drücken Sie [M], um das Menü anzuzeigen.
- 2. Gehen Sie zu  $\frac{12}{10}$  **Erweiterte Einstellungen** und drücken Sie  $\frac{2}{N}$  oder  $\frac{1}{N}$ , um  $\frac{1}{N}$ auszuwählen.
- 3. Drücken Sie zur Bestätigung  $\boxed{\boxtimes}$  und zur Einstellung der Schärfe  $\frac{2}{\mathscr{U}}$  oder  $\mathscr{D}$   $\pm$ .
- 4. Halten Sie <a>[20]</a> zum Speichern und Verlassen gedrückt.

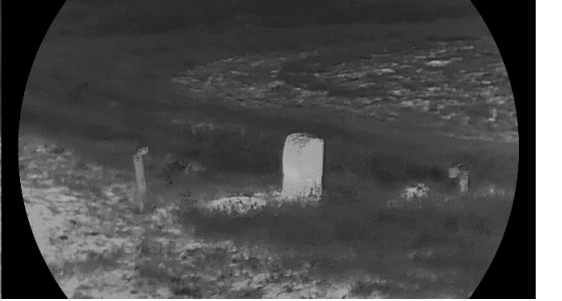

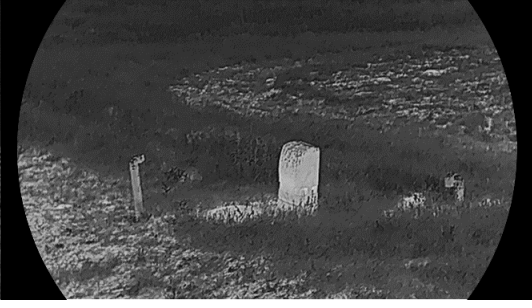

**Abbildung 3-3 Vergleich der Schä rfeeinstellung**

## <span id="page-20-1"></span>**3.6 Szene auswä hlen**

Sie können eine geeignete Szene entsprechend der tatsächlich verwendeten Szene auswählen, um den Anzeigeeffekt zu verbessern.

### **Schritte**

- 1. Drücken Sie M, um das Menü anzuzeigen.
- 2. Gehen Sie zu  $\frac{12}{10}$  Erweiterte Einstellungen und drücken Sie  $\frac{2}{10}$  oder  $\frac{1}{10}$ , um  $\frac{1}{\sqrt{10}}$ auszuwählen.
- 3. Drücken Sie **Mundie Einstellungsoberfläche aufzurufen**.
- 4. Drücken Sie  $\mathcal{W}$  oder  $\mathcal{P}^{\pm}$ , um die Szene umzuschalten.
- **Erkennung:** Erkennung bezieht sich auf den Erkennungsmodus und wird fü r die normale Szene empfohlen.
- **Dschungel:** Dschungel bezieht sich auf den Dschungelmodus und wird in der Jagdumgebung empfohlen.
- <span id="page-21-0"></span>5. Halten Sie **M** zum Speichern der Einstellungen und zum Verlassen gedrückt.

## **3.7 Paletten einstellen**

Sie können verschiedene Farbpaletten auswählen, um die gleiche Szene mit unterschiedlichen Effekten anzuzeigen.

#### **Schritte**

- 1. Drücken Sie  $\mathbb{M}$ , um das Menü anzuzeigen.
- 2. Gehen Sie zu  $\frac{12}{10}$  Erweiterte Einstellungen und drücken Sie  $\frac{2}{10}$  oder  $\frac{1}{10}$ , um  $\frac{11}{10}$ auszuwählen.
- 3. Drücken Sie  $\mathbb{M}$ , um zur Farbpaletten-Oberfläche zu gelangen.
- 4. Drücken Sie  $\mathcal{W}$  oder  $\mathcal{P}$ : um die gewünschten Paletten auszuwählen, und drücken Sie M. um sie zu aktivieren.

### **Hinweis**

Es muss mindestens eine Farbpalette aktiviert werden.

- 5. Halten Sie **M** gedrückt, um die Einstellungen zu speichern und den Vorgang zu beenden.
- 6. Drücken Sie in der Live-Ansicht  $\sqrt[3]{2}$ , um zwischen den ausgewählten Farbpaletten zu wechseln.

### **Optisch**

In diesem Modus wird das Bild des optischen Kanals angezeigt.

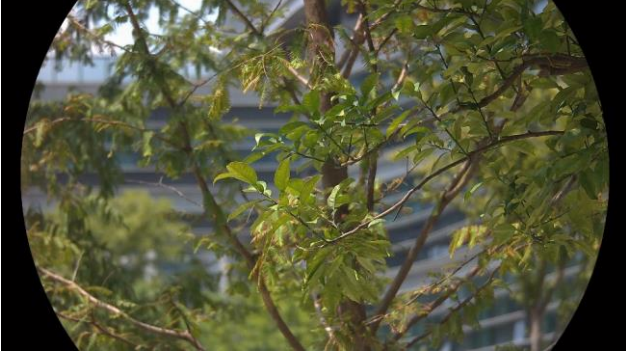

#### **Weiß glü hend**

Der heiße Bereich ist in der Ansicht hell gefärbt. Je höher die Temperatur ist, desto heller ist die Farbe.

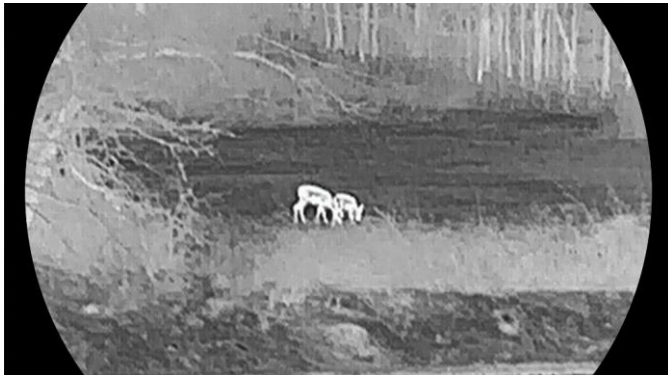

#### **Schwarzglühend**

Der heiße Bereich ist in der Ansicht dunkel gefärbt. Je höher die Temperatur ist, desto dunkler ist die Farbe.

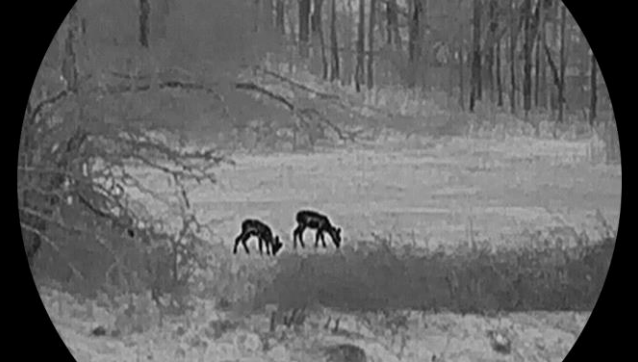

#### **Rotglü hend**

Der heiße Bereich ist in der Ansicht rot gefärbt. Je höher die Temperatur ist, desto rotstichiger ist die Farbe.

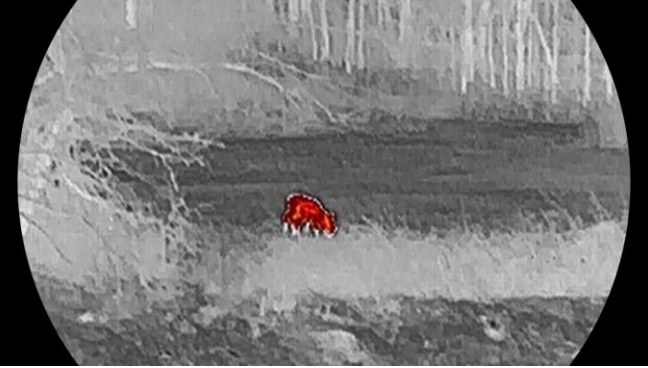

### **Fusion**

Das Bild wird von hoher Temperatur zu niedriger Temperatur gehend von weiß , gelb, rot, rosa bis violett eingefärbt.

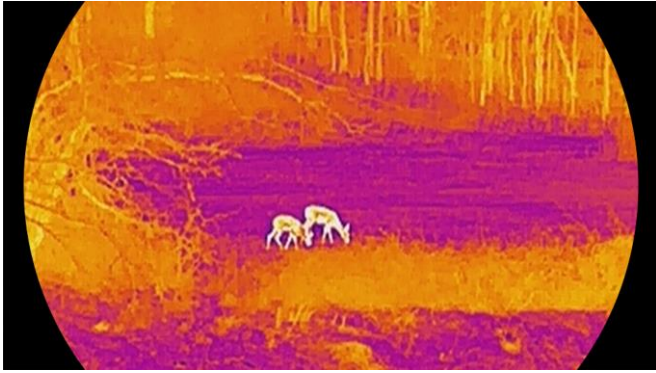

## <span id="page-23-0"></span>**3.8 Anzeigemodus einstellen**

Sie können in verschiedenen Szenen unterschiedliche Anzeigemodi auswählen.

## **Schritte**

Halten Sie  $\frac{2}{\sqrt{2}}$  im Live-View-Interface gedrückt, um den Anzeigemodus zu wechseln. Tag-, Nacht- und Automatikmodus sind wählbar.

- $\cdot$   $\circ$ : Tagmodus: Sie können diesen Modus bei Tageslicht und in heller Umgebung verwenden. Im Tagesmodus ist das IR-Licht automatisch ausgeschaltet.
- .  $\sqrt{2}$ : Nachtmodus: Sie können diesen Modus bei Nacht verwenden. Im Nachtmodus ist das IR-Licht automatisch eingeschaltet
- $\langle \Phi \rangle$ : Automatikmodus: Der Tag- und der Nachtmodus schalten automatisch je nach Umgebungshelligkeit um.

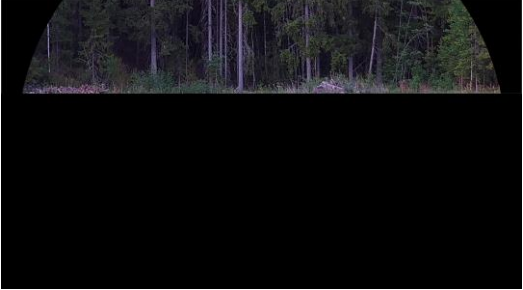

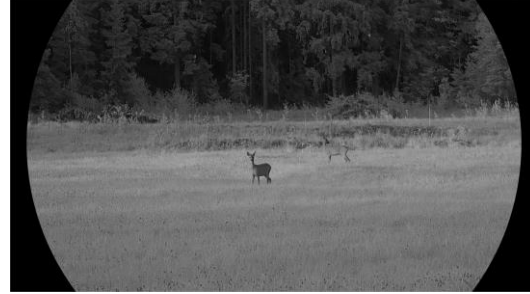

**Tagmodus Nachtmodus**

**Abbildung 3-4 Tag-/Nachtmodus**

## <span id="page-24-0"></span>**3.9 Digitalzoom einstellen**

Mit dieser Funktion können Sie das Bild zoomen und herauszoomen.

### **Schritte**

Drücken Sie in der Live-Ansichtsoberfläche  $\mathcal{D}_{\pm}$ , um den Digitalzoom zwischen 1 x, 2 x, 4 x und 8 x umzuschalten.

## **Hinweis**

- Wenn Sie den Digitalzoomfaktor umschalten, wird in der oberen linken Ecke der Benutzeroberfläche die tatsä chliche Vergrößerung angezeigt (tatsä chliche Vergrößerung = optische Vergrößerung des Objektivs x digitaler Zoomfaktor). Beispiel: Die optische Vergrößerung des Objektivs ist 2,8x und der digitale Zoom 2x, die tatsächliche Vergrößerung ist 5,6x.
- Das Zoomverhältnis kann je nach Modell variieren. Bitte nehmen Sie das tatsächliche Produkt als Referenz.

## <span id="page-24-1"></span>**3.10 Bild-im-Bild-Modus einstellen**

### **Schritte**

Halten Sie  $\mathbb{Q}_{\pm}$  im Live-View-Modus gedrückt, um PIP zu aktivieren, und halten Sie  $\mathbb{Q}_{\pm}$ erneut gedrückt, um PIP zu beenden. Das Zentrum des Bildes wird in der oberen Mitte der Benutzeroberfläche angezeigt.

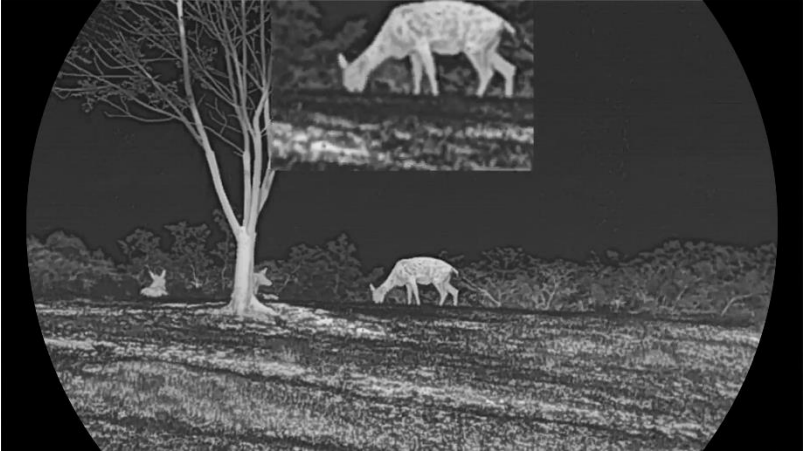

**Abbildung 3-4 Bild-im-Bild-Modus einstellen**

## **Hinweis**

- · Ist die BiB-Funktion aktiviert, wird nur die BiB-Ansicht vergrößert, wenn Sie den digitalen Zoomfaktor einstellen.
- Wenn die BiB-Funktion im Wä rmebildmodus aktiviert ist, wechselt die BiB-Ansicht nur zwischen der aktuellen Palette und dem optischen Modus; wenn die BiB-Funktion im

optischen Modus aktiviert ist, wechselt die BiB-Ansicht zwischen den ausgewählten Paletten und dem optischen Modus.

## <span id="page-25-0"></span>**3.11 Flachfeldkorrektur**

Diese Funktion kann Ungleichmäßigkeiten der Anzeige zu korrigieren.

### **Schritte**

- 1. Drücken Sie  $\mathbb{M}$ , um das Menü anzuzeigen.
- 2. Gehen Sie zu **HA** Erweiterte Einstellungen und wählen Sie

### **Funktionseinstellungen** aus.

- 3. Drücken Sie  $\mathcal{W}$  oder  $\mathcal{D}$ ±, um  $\Box$  auszuwählen, und drücken Sie  $\Box$ , um das Konfigurationsmenü aufzurufen.
- 4. Drücken Sie  $\mathcal{W}$  oder  $\mathcal{P}$ : um den FFC-Modus umzuschalten.
	- Manuelle FFC (Flachfeldkorrektur):: Halten Sie  $\frac{1}{100}$  in der Live-Ansicht gedrückt, um die Ungleichmäßigkeit der Anzeige zu korrigieren.
	- $-$  Auto FFC: Das Gerät führt beim Einschalten der Kamera FFC automatisch nach dem eingestellten Zeitplan aus.
	- **Extern**: Decken Sie den Objektivdeckel ab und halten Sie dann in der Live-Ansicht gedrückt, um die Ungleichmäßigkeit der Anzeige zu korrigieren.
- 5. Halten Sie  $\boxed{M}$  gedrückt, um die Einstellungen zu speichern und den Vorgang zu beenden.

## **Hinweis**

Der Countdown beginnt, bevor das Gerät automatisch eine FFC durchführt.

## <span id="page-25-1"></span>**3.12 Defekte Pixel korrigieren**

Das Gerät kann defekte Pixel auf dem Bildschirm korrigieren, die nicht wie erwartet funktionieren.

### **Schritte**

- 1. Drücken Sie [M], um das Menü anzuzeigen.
- 2. Gehen Sie zu **HA** Erweiterte Einstellungen und wählen Sie

### **Funktionseinstellungen** aus.

- 3. Drücken Sie  $\frac{2}{N}$  oder  $\frac{1}{N}$ , um  $\frac{1}{3}$  auszuwählen, und drücken Sie  $\frac{1}{N}$ , um die DPC-Konfigurationsschnittstelle aufzurufen.
- 4. Drücken Sie  $\mathbb{M}$ , um die X- oder Y-Achse auszuwählen. Wenn Sie X-Achse wählen, bewegt sich der Cursor nach links und rechts; wenn Sie **Y-Achse** wä hlen, bewegt sich der Cursor auf und ab.
- 5. Drücken Sie  $\frac{2}{\mathcal{U}}$  oder  $\mathcal{D}_{\pm}$ , um die Koordinaten einzustellen, bis der Cursor das defekte Pixel erreicht.
- 6. Drücken Sie zweimal M, um das tote Pixel zu korrigieren.
- 7. Halten Sie **M** gedrückt, um die Einstellungen zu speichern und den Vorgang zu beenden.

## **Hinweis**

- Das ausgewählte fehlerhafte Pixel kann vergrößert und unten rechts im Menü angezeigt werden.
- Wenn das OSD im Display das defekte Pixel blockiert, bewegen Sie den Cursor zu dem defekten Pixel, damit führt das Gerät automatisch eine Spiegelung durch, wie in den Abbildungen unten dargestellt.

## <span id="page-26-0"></span>**3.13 Infrarotlicht einstellen**

Das Infrarotlicht hilft, Ziele in dunkler Umgebung klar zu erkennen. Das Infrarotlicht funktioniert nur im Nachtmodus, im Automatikmodus oder in dunkler Umgebung. In anderen Modi ist das Infrarotlicht nicht wirksam.

### **Schritte**

- 1. Drücken Sie M, um das Menü anzuzeigen.
- 2. Drücken Sie  $\mathcal{W}$  oder  $\mathcal{P}$  zur Auswahl von  $\overline{(\bullet)}$  und drücken Sie  $\overline{[\mathbb{M}]}$  zur
	- Bestätigung.
- 3. Drücken Sie  $\mathcal{W}$  oder  $\mathcal{D}$ ±, um die Helligkeit auszuwählen oder intelligentes IR einzustellen.

### **Smart-IR**

In einer zu hellen Umgebung kann es zu einer Überbelichtung des Bildes kommen. Die intelligente IR-Funktion hilft, ü berbelichtete Bilder durch Steuerung der Infrarotlichtintensitä t zu korrigieren, um den Bildeffekt im Nachtmodus und in dunkler Umgebung zu verbessern.

4. Halten Sie **M** zum Speichern der Einstellungen und zum Verlassen gedrückt.

## **Hinweis**

Das Infrarotlicht kann nicht eingeschaltet werden, falls die Batterie schwach ist.

## <span id="page-27-0"></span>**3.14 Zoom Pro**

Zoom Pro bezieht sich auf die Verbesserung von Details gezoomter Bilder. Wenn Sie diese Funktion aktivieren, werden die Details des gezoomten Live-Ansicht-Bildes verbessert.

#### **Schritte**

- 1. Drücken Sie [M], um das Menü anzuzeigen.
- 2. Wählen Sie mit  $\frac{1}{2}$  oder  $\mathcal{D}$  die Option  $\frac{1}{2}$ .
- 3. Drücken Sie  $\mathbb{M}$ , um die Funktion zu aktivieren.
- 4. Halten Sie **M** zum Speichern der Einstellungen und zum Verlassen gedrückt.

#### **Ergebnis**

Die Details des gezoomten Live-Ansicht-Bildes werden verbessert.

#### **Hinweis**

- Wenn die BiB-Funktion aktiviert ist, ist Zoom Pro nur in der BiB-Ansicht aktiviert.
- Bei niedrigem Geräteakkustand kann Zoom Pro nicht aktiviert werden.

# **Kapitel 4 Entfernung mit Laser messen**

<span id="page-28-0"></span>Das Gerät kann die Entfernung zwischen dem Ziel und der Beobachtungsposition mit einem Laser messen.

#### **Bevor Sie beginnen**

Halten Sie beim Messen des Abstands die Hand und die Position unverändert. Andernfalls wird die Genauigkeit beeinflusst.

#### **Schritte**

- 1. Drücken Sie M, um das Menü anzuzeigen.
- 2. Gehen Sie zu  $\frac{12}{100}$  **Erweiterte Einstellungen** und drücken Sie  $\frac{2}{20}$  oder  $\frac{1}{20}$ ; um  $\frac{1}{20}$ ; auszuwählen.
- 3. Drücken Sie [M], um das Messmenü aufzurufen.
- 4. Drücken Sie  $\mathcal{W}$  oder  $\mathcal{P}$ : um einen kontinuierlichen

Laser-Entfernungsmessungmodus auszuwählen. Drücken Sie zur Bestätigung [M].

## **Hinweis**

Das Gerät kann die Entfernung kontinuierlich messen, und die Messdauer kann ausgewählt werden. Das Messergebnis wird je 1 Sekunde aktualisiert.

- 5. Halten Sie **M** gedrückt, um die Einstellung zu speichern und zur Live-Ansichtsoberfläche zurückzukehren.
- 6. Richten Sie den Cursor auf das Ziel und halten Sie  $\frac{4}{3}$  gedrückt, um die Zielentfernung zu messen.

### **Hinweis**

- Drücken Sie  $\frac{1}{2}$  in der Live-Ansichtsoberfläche, um die Laser-Entfernungsmessung zu aktivieren, und drücken Sie  $-\frac{1}{2}$ erneut in der Live-Ansichtsoberfläche, um sie zu deaktivieren.
- Bei niedrigem Geräteakkustand kann die Funktion "Laser-Entfernungsmessung" nicht aktiviert werden.

### **Ergebnis**

Das Ergebnis der Entfernungsmessung wird oben rechts im Bild angezeigt.

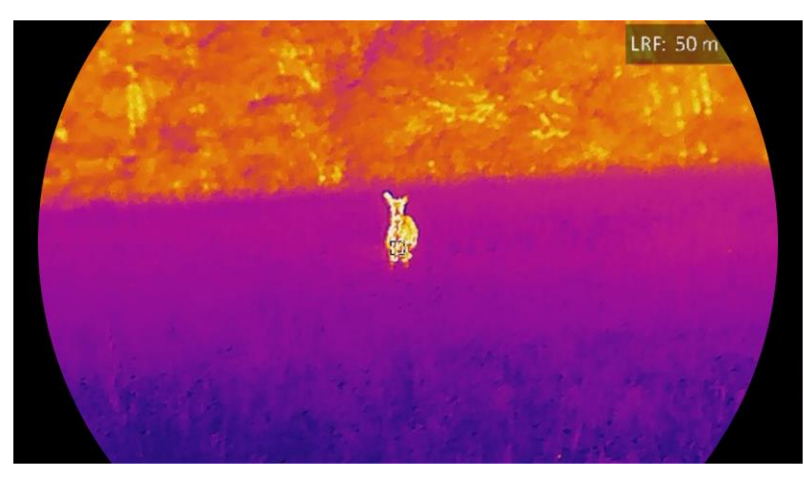

**Abbildung 4-1 Ergebnis der Laser-Entfernungsmessung**

## **Achtung**

Die vom Gerät abgegebene Laserstrahlung kann zu Augenverletzungen,

Hautverbrennungen oder der Entzündung brennbarer Substanzen führen. Bevor Sie die Laser-Entfernungsmessung aktivieren, vergewissern Sie sich, dass sich weder Menschen noch brennbare Substanzen vor der Laserlinse befinden.

# <span id="page-30-0"></span>**Kapitel 5 Allgemeine Einstellungen**

## <span id="page-30-1"></span>**5.1 OSD einstellen**

Diese Funktion kann OSD-Informationen in der Live-Ansicht anzeigen oder ausblenden.

### **Schritte**

- 1. Drücken Sie  $\mathbb{M}$ , um das Menü anzuzeigen.
- 2. Gehen Sie zu **HA** Erweiterte Einstellungen und wählen Sie **Funktionseinstellungen** aus.
- 3. Drücken Sie  $\mathcal{W}$  oder  $\mathcal{P}$ ±, um  $\[\|\mathcal{S}\|$  auszuwählen, und drücken Sie zum Aufrufen des OSD-Einstellungsmenüs **M.**

4. Drücken Sie  $\frac{2}{2}$  oder  $\frac{2}{2}$ , um Uhrzeit, Datum, oder OSD auszuwählen, und drücken Sie  $\mathbb{M}$ , um die ausgewählten OSD-Informationen zu aktivieren oder zu deaktivieren. 5. Halten Sie  $\mathbb{M}$  zum Speichern und Verlassen gedrückt.

## **Hinweis**

```
Wenn Sie OSD deaktivieren, werden in der Live-Ansicht keine OSD-Informationen 
angezeigt.
```
## <span id="page-30-2"></span>**5.2 Markenlogo festlegen**

Sie können in der Live-Ansichtsoberfläche Snapshots, Videos und das Markenlogo hinzufügen.

### **Schritte**

- 1. Drücken Sie M, um das Menü anzuzeigen.
- 2. Gehen Sie zu **HA** Erweiterte Einstellungen und wählen Sie **Funktionseinstellungen** aus.
- 3. Wählen Sie mit  $\mathcal{W}$  oder  $\mathcal{P}$  die Option  $\mathcal{P}$ .
	-
- 4. Drücken Sie  $\mathbb{M}$ , um Markenlogo zu aktivieren.
- 5. Halten Sie **M** gedrückt, um die Einstellungen zu speichern und den Vorgang zu beenden.

### **Ergebnis**

Das Markenlogo wird unten links auf dem Bild angezeigt.

## <span id="page-31-0"></span>**5.3 Einbrennschutz**

Vermeiden Sie direkte Sonneneinstrahlung und aktivieren Sie die Funktion zur Vermeidung von Verbrennungen, um das Risiko einer Beschä digung des Sensors durch Hitze zu verringern.

### **Schritte**

1. Drücken Sie  $\mathbb{M}$ , um das Menü anzuzeigen.

2. Gehen Sie zu **HA** Erweiterte Einstellungen und wählen Sie **Funktionseinstellungen** aus.

- 3. Wählen Sie mit  $\frac{2}{2}$  oder  $\frac{1}{2}$  die Option  $\frac{1}{2}$ .
- 4. Drücken Sie  $\mathbb{M}$ , um die Funktion zu aktivieren oder zu deaktivieren.
- <span id="page-31-1"></span>5. Halten Sie **M** zum Speichern der Einstellungen und zum Verlassen gedrückt.

## **5.4 Erfassen und Video**

## <span id="page-31-2"></span>**5.4.1 Bild erfassen**

Drücken Sie in der Live-Ansicht auf (S), um ein Bild aufzunehmen.

**Hinweis**

Ist die Aufnahme erfolgreich, wird das Foto 1 Sekunde lang eingefroren und auf dem Display wird eine Eingabeaufforderung angezeigt.

Informationen zum Exportieren von Bildern finden Sie unter *[Dateien exportieren](#page-34-0)*.

## <span id="page-31-3"></span>**5.4.2 Audio einstellen**

Wenn Sie die Audiofunktion aktivieren, wird der Ton mit dem Video aufgezeichnet. Falls das Video zu laut ist, können Sie diese Funktion ausschalten.

### **Schritte**

- 1. Drücken Sie M, um das Menü anzuzeigen.
- 2. Gehen Sie zu  $\frac{12}{10}$  Erweiterte Einstellungen und drücken Sie  $\frac{2}{10}$  oder  $\frac{1}{10}$ , um  $\frac{1}{10}$ auszuwählen.
- 3. Drücken Sie  $\mathbb{M}$ , um diese Funktion zu de-/aktivieren.
- 4. Halten Sie **M** zum Speichern der Einstellungen und zum Verlassen gedrückt.

## <span id="page-32-0"></span>**5.4.3 Video aufnehmen**

### **Schritte**

1. Halten Sie in der Live-Ansicht sim gedrückt, um die Aufnahme zu starten.

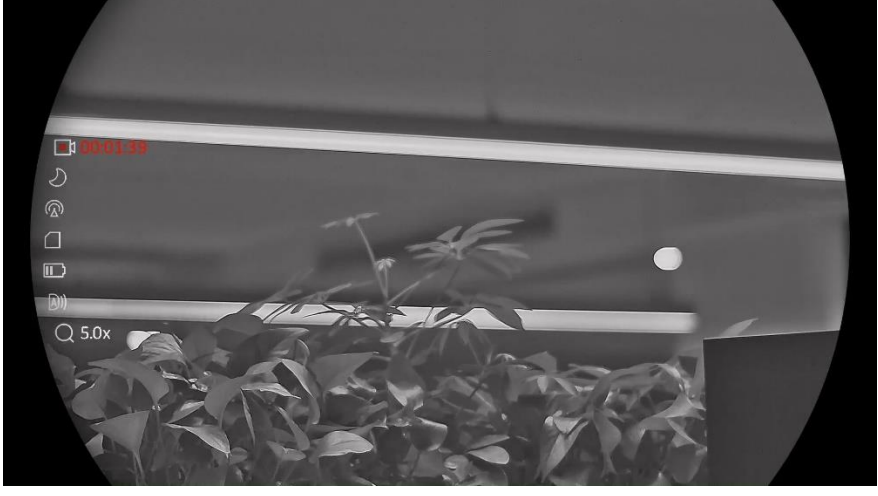

#### **Abbildung 5-1 Aufzeichnung starten**

Im Bild werden links die Informationen über die Aufzeichnungsdauer angezeigt. 2. Halten Sie **cometal erneut gedrückt**, um die Aufzeichnung zu beenden.

### **Was folgt als Nächstes**

Informationen zum Exportieren von Videos finden Sie unter *[Dateien exportieren](#page-34-0)*.

## <span id="page-32-1"></span>**5.4.4 Anzeigen lokaler Dateien**

Aufgenommene Bilder und Videos werden automatisch auf dem Gerät gespeichert, und Sie können die Dateien in lokalen Alben ansehen.

### **Schritte**

- 1. Drücken Sie M, um das Menü aufzurufen.
- 2. Gehen Sie zu  $\frac{12}{10}$  **Erweiterte Einstellungen** und drücken Sie  $\frac{2}{20}$  oder  $\frac{1}{20}$ , um auszuwählen.

## **Hinweis**

Die Alben werden automatisch erstellt und nach Jahr + Monat benannt. Die lokalen Bilder und Videos eines bestimmten Monats werden in dem entsprechenden Album gespeichert. Beispielsweise werden die Bilder und Videos des Monats August im Jahr 2023 in dem Album 202308 gespeichert.

- 3. Drücken Sie  $\mathcal{W}$  oder  $\mathcal{D}$ ±, um das Album auszuwählen, in dem die Dateien gespeichert sind, und drücken Sie M, um das ausgewählte Album aufzurufen.
- 4. Drücken Sie  $\mathcal{W}$  oder  $\mathcal{P}$ : um eine Datei zur Ansicht auszuwählen.

5. Drücken Sie  $\mathbb{M}$ , um die ausgewählte Datei und die dazugehörigen Informationen anzuzeigen.

## **Hinweis**

- Dateien werden in chronologischer Reihenfolge angeordnet, wobei die jüngste Datei ganz oben steht. Wenn Sie die zuletzt aufgenommenen Fotos oder Videos nicht finden, überprüfen Sie bitte die Zeit- und Datumseinstellungen Ihres Geräts. Wenn Sie Dateien anzeigen, können Sie die Datei wechseln, indem Sie auf  $\mathcal{W}$  oder  $\mathcal{D}_\pm$ drücken.
- Wenn Sie Videos ansehen, können Sie M drücken, um das Video abzuspielen oder anzuhalten.
- Um ein Album oder eine Datei zu löschen, halten Sie com gedrückt, um das Dialogfeld aufzurufen, und löschen Sie das Album oder die Datei entsprechend der Anzeige.

## <span id="page-33-0"></span>**5.5 Stelle mit hö chster Temperatur verfolgen**

Das Gerät kann die Stelle mit der höchsten Temperatur in einer Szene erkennen und sie auf dem Display markieren.

### **Schritte**

- 1. Drücken Sie M, um das Menü anzuzeigen.
- 2. Gehen Sie zu  $\frac{12}{10}$  Erweiterte Einstellungen und drücken Sie  $\frac{2}{20}$  oder  $\frac{1}{2}$ , um auszuwählen.
- 3. Drücken Sie  $\mathbb{M}$ , um die Stelle der höchsten Temperatur zu markieren.

### **Ergebnis**

Wenn die Funktion aktiviert ist, zeigt  $\div$  die Stelle mit der höchsten Temperatur an. Wenn sich die Szene ändert, bewegt sich +.

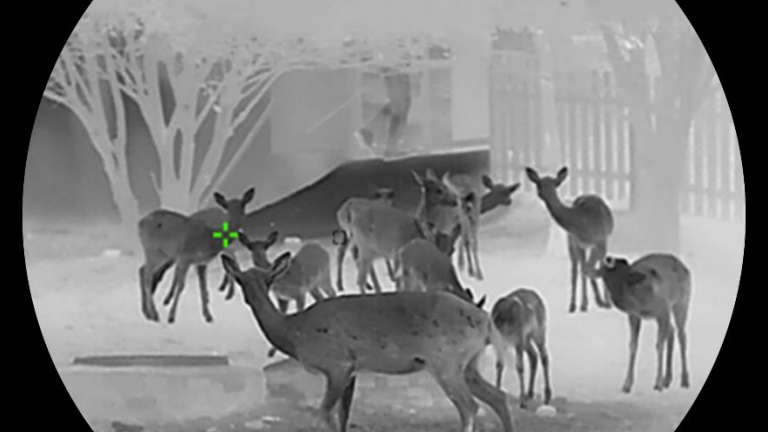

**Abbildung 5-2 Stelle mit hö chster Temperatur verfolgen**

## <span id="page-34-0"></span>**5.6 Dateien exportieren**

## <span id="page-34-1"></span>**5.6.1 Dateien ü ber HIKMICRO Sight exportieren**

Sie können über HIKMICRO Sight auf Gerätealben zugreifen und Dateien auf Ihr Handy exportieren.

#### **Bevor Sie beginnen**

Installieren Sie HIKMICRO Sight auf Ihrem Handy.

#### **Schritte**

- 1. Öffnen Sie HIKMICRO Sight und verbinden Sie Ihr Gerät mit der App. Siehe *[App-Verbindung](#page-15-0).*
- 2. Tippen Sie auf **Medien**, um auf Gerä tealben zuzugreifen.

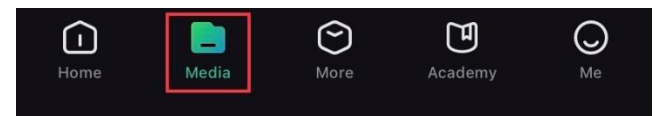

#### **Abbildung 5-3 Zugriff auf Gerä tealben**

- 3. Tippen Sie auf **Lokal** oder **Gerä t**, um die Fotos und Videos anzuzeigen.
	- **Lokal**: Sie kö nnen die in der App aufgenommenen Dateien anzeigen.
	- **Gerä t**: Sie kö nnen sich die Dateien des aktuellen Gerä ts anzeigen.

## **Hinweis**

Die Fotos oder Videos werden mö glicherweise nicht in **Gerä t**angezeigt. Wischen Sie nach unten, um die Seite zu aktualisieren.

4. Wä hlen Sie durch Antippen eine Datei aus und tippen Sie auf **Herunterladen**, um die Datei in Ihre lokalen Handyalben zu exportieren.

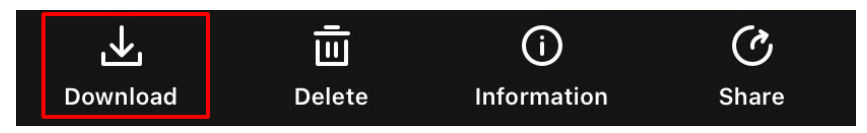

**Abbildung 5-4 Dateien exportieren**

## **Hinweis**

- Gehen Sie in der App zu **Ich** -> **Ü ber** -> **Benutzerhandbuch**, um weitere Informationen zur Bedienung zu erhalten.
- Sie können auch auf die Gerätealben zugreifen, indem Sie in der Live-Ansicht unten links auf das Symbol tippen.

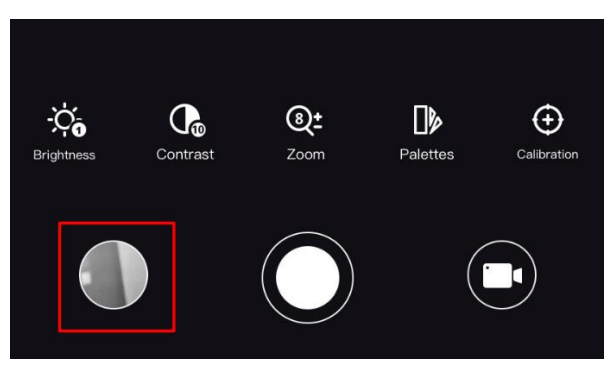

**Abbildung 5-5 Zugriff auf Gerä tealben**

● Der Export kann aufgrund von App-Updates variieren. Bitte nehmen Sie die aktuelle App-Version als Referenz.

## <span id="page-35-0"></span>**5.6.2 Dateien ü ber PC exportieren**

Mit dieser Funktion können Sie aufgezeichnete Videos und aufgenommene Fotos exportieren.

#### **Schritte**

1. Verbinden Sie Gerät und PC über das Kabel.

### **Hinweis**

Stellen Sie sicher, dass das Gerät eingeschaltet ist, wenn Sie das Kabel anschließen.

- 2. Öffnen Sie die Computer-Festplatte und wählen Sie das Speichermedium des Geräts. Gehen Sie zum DCIM-Ordner und suchen Sie den Ordner, der nach Jahr und Monat der Aufnahme benannt ist. Wenn Sie z. B. im Juni 2023 ein Bild oder ein Video aufnehmen, finden Sie das Bild oder Video in **DCIM** -> **202306**.
- 3. Wählen Sie die Dateien aus und kopieren Sie sie auf den PC.
- 4. Trennen Sie das Gerät von Ihrem PC.

## **Hinweis**

- Das Gerät zeigt Fotos an, wenn Sie es an den PC anschließen. Funktionen wie Fotooder Videoaufnahme und Hotspot sind jedoch deaktiviert.
- Wenn Sie das Gerät zum ersten Mal an den PC anschließen, wird das Treiberprogramm automatisch installiert.

## <span id="page-36-0"></span>**5.7 Anzeige Richtung**

Das Gerät ist mit einem Kompass ausgestattet und kann dessen Richtung auf dem Livebild, den aufgenommenen Bildern und den aufgezeichneten Videos anzeigen.

### **Schritte**

- 1. Drücken Sie  $\mathbb{M}$ , um das Menü anzuzeigen.
- 2. Gehen Sie zu **HA** Erweiterte Einstellungen und wählen Sie **Funktionseinstellungen** aus.
- 3. Drücken Sie  $\frac{2}{\mathcal{M}}$  oder  $\mathcal{D}_{\pm}$ , um  $\boxed{\mathcal{D}}$  auszuwählen, und wählen Sie Kompass, um diese Funktion zu aktivieren $\boxed{m}$ .
- 4. Befolgen Sie die Pop-up-Anweisungen, um den Kompass zu kalibrieren. Weitere Informationen hierzu finden Sie unter *[Kalibrierung Kompass](#page-36-1)*.

#### **Ergebnis**

Nach erfolgreicher Kalibrierung werden der Azimut- und der Elevationswinkel auf dem Bildschirm angezeigt. Es wird empfohlen, die Angaben bei horizontal liegendem Gerät abzulesen.

Um die Richtungsgenauigkeit zu erhöhen, können Sie die magnetische Deklinationskorrektur einstellen. Eine Anleitung hierzu finden Sie unter *[Magnetische](#page-37-0)  [Deklinationskorrektur](#page-37-0)*.

## <span id="page-36-1"></span>**5.7.1 Kalibrierung Kompass**

Die Kalibrierung des Kompasses ist ein Muss für eine korrekte Richtungsanzeige. Sie mü ssen den Kompass kalibrieren, wenn Sie die Funktion zum ersten Mal aktivieren oder wenn der Kompass magnetisch gestört ist.

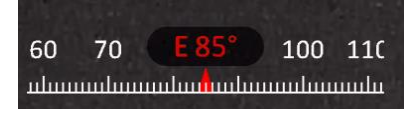

**Abbildung 5-6 Kompass-Störungen** 

### **Schritte**

- 1. Rufen Sie die Kalibrierungsanleitung auf folgende Weise auf.
	- Wenn Sie den Kompass zum ersten Mal aktivieren, wird die Anleitung zur Kompasskalibrierung eingeblendet.
	- Wenn die Kompassinformationen rot angezeigt werden, wählen Sie  $\left(\varnothing\right)$  im Menü

und drücken Sie  $\mathbb{M}$ , um den Kalibrierungsvorgang neu zu starten.

2. Folgen Sie den Anweisungen auf dem Bildschirm, um das Gerät zu bewegen und zu drehen.

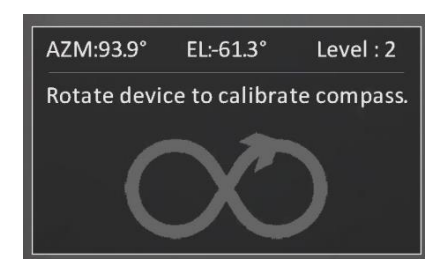

**Abbildung 5-7 Kalibrierung Kompass** 

### **Hinweis**

- Bewegen und drehen Sie das Gerät während der Kalibrierung immer wieder, um sicherzustellen, dass das Gerät in alle möglichen Richtungen zeigt.
- **Kalibrierungsstufe** zeigt die Gültigkeit der Kalibrierung an. Eine höhere Stufe bedeutet eine genauere Kompassanzeige. Die Kalibrierung ist erfolgreich, wenn **Kalibrierungsstufe** zu **3** wechselt.
- 3. Bewegen Sie das Gerät nicht mehr, wenn die Meldung über die erfolgreiche Kalibrierung erscheint.

#### **Ergebnis**

Die Richtungsinformationen werden in der Live-Ansicht-Oberfläche angezeigt.

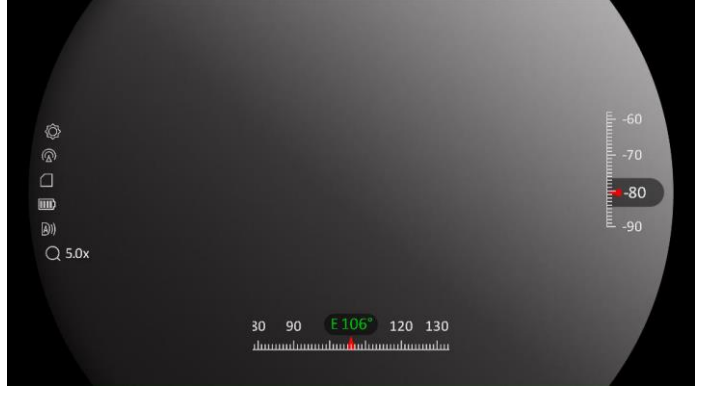

**Abbildung 5-8 Anzeige Richtung** 

## <span id="page-37-0"></span>**5.7.2 Magnetische Deklinationskorrektur**

Die magnetische Deklination ist die Winkelabweichung zwischen dem magnetischen Norden und dem geografischen Norden. Wenn Sie dem Kompass die magnetische Deklination hinzufügen, erhöht sich die Genauigkeit der Richtungsmessung.

### **Schritte**

- 1. Nach der Kalibrierung des Kompasses gehen Sie zum Kompasseinstellungsmenü und drücken Sie  $\mathcal{P}_{\pm}$  oder  $\mathcal{U}_{n}$ , um **Magnetische Deklination** zu wählen.
- 2. Drücken Sie  $\mathbb{M}$ , um das Einstellungsmenü aufzurufen, und drücken Sie  $\mathcal{P}_\pm$  oder  $\mathcal{W}$ , um **Schnellkorrektur** oder **Manuelle Korrektur** zu wä hlen.
- Bei der Schnellkorrektur zeigt das Gerä t die aktuelle Deklination zu magnetisch Nord an. Richten Sie die Bildschirmmitte auf den geografischen Norden und drücken Sie  $\blacksquare$
- Bei der manuellen Korrektur drücken Sie  $\mathbb{M}$ , um das Betriebssymbol oder die Nummer auszuwählen, und drücken Sie  $\mathcal{P}_\pm^*$  oder  $\mathcal{W}_n$ , um die Deklination des Gerä te-Standorts zu addieren oder zu subtrahieren.

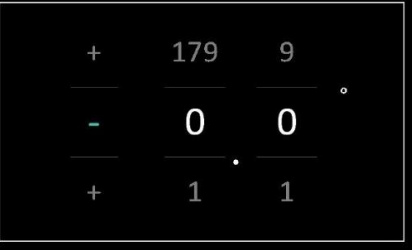

**Abbildung 5-9 Manuelle Korrektur**

3. Halten Sie M zum Speichern und Verlassen gedrückt.

## **Hinweis**

Es wird empfohlen, die Angaben zur lokalen magnetischen Deklination auf der offiziellen Website zu überprüfen, bevor Sie die magnetische Deklination manuell korrigieren. Die ö stliche magnetische Deklination wird mit einem Plus-Zeichen (+) und die westliche Deklination mit einem Minus-Zeichen (-) gekennzeichnet.

## <span id="page-38-0"></span>**5.8 Anzeige Geografischer Standort**

### **Hinweis**

- Das Satellitenmodul ist nicht in der Lage, Signale zu empfangen, wenn sich das Gerät in Innenräumen befindet. Stellen Sie das Gerät an einem leeren Ort im Freien auf, um Signale zu empfangen.
- In einem Außenbereich warten Sie einen Moment, bis das Gerät seinen Standort anzeigt.

Ausgestattet mit Satellitenortungsmodule, kann das Gerät den Längen- und Breitengrad sowie die Meereshöhe des Geräts auf dem Livebild, den aufgenommenen Bildern und den aufgezeichneten Videos anzeigen.

#### **Schritte**

1. Drücken Sie  $\mathbb{M}$ , um das Menü anzuzeigen.

2. Gehen Sie zu **HA** Erweiterte Einstellungen und wählen Sie **Funktionseinstellungen** aus.

3. Wählen Sie mit  $\frac{2}{\mathcal{U}}$  oder  $\mathcal{D}_{\pm}$  die Option  $\odot$ , und drücken Sie zum Aktivieren von GPS  $\boxed{M}$ . Sie können den Standort in der unteren rechten Ecke des Bildschirms sehen.

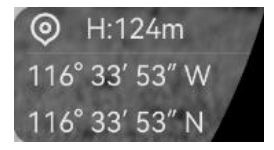

#### **Abbildung 5-9 Anzeige des Gerätestandorts**

## **Hinweis**

Wenn in den Standortinformationen der Fehlercode "100" angezeigt wird, ist das Signal schwach oder nicht vorhanden. Begeben Sie sich in diesem Fall ins Freie und versuchen Sie es erneut.

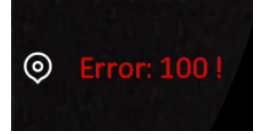

**Abbildung 5-10 Fehlercode der Standortanzeige**.

# **Kapitel 6 Systemeinstellungen**

## <span id="page-40-1"></span><span id="page-40-0"></span>**6.1 Datum anpassen**

### **Schritte**

- 1. Drücken Sie M, um das Menü anzuzeigen.
- 2. Gehen Sie zu **HA** Erweiterte Einstellungen und wählen Sie ( $\circ$ ) Allgemeine

### **Einstellungen** aus.

- 3. Wählen Sie mit  $\frac{2}{\sqrt{2}}$  oder  $\mathcal{D}_{\pm}$  die Option  $\left| \frac{1}{n} \right|$ .
- 4. Drücken Sie  $\mathbb M$ , um die Konfigurationsschnittstelle aufzurufen.
- 5. Drücken Sie  $\mathbb{M}$ , um das Jahr, den Monat oder den Tag auszuwählen, und drücken Sie  $\frac{1}{2}$  oder  $\mathcal{D}_{\pm}$ , um den Wert zu ändern.
- <span id="page-40-2"></span>6. Halten Sie **M** zum Speichern der Einstellungen und zum Verlassen gedrückt.

## **6.2 Zeit synchronisieren**

### **Schritte**

- 1. Drücken Sie  $\mathbb{M}$ , um das Menü anzuzeigen.
- 2. Gehen Sie zu **HA** Erweiterte Einstellungen und wählen Sie (o) Allgemeine **Einstellungen** aus.
- 3. Wählen Sie mit  $\mathcal{W}$  oder  $\mathcal{P}^{\pm}$  die Option  $\mathbb{C}$ .
- 4. Drücken Sie  $\mathbb{M}$ , um die Konfigurationsschnittstelle aufzurufen.
- 5. Drücken Sie  $\mathcal{W}$  oder  $\mathcal{P}$ : um das Zeitformat umzuschalten. Sie können zwischen 24-Stunden- und 12-Stunden-Anzeige wählen. Wenn Sie das 12-Stunden-Format auswählen, drücken Sie  $\boxed{\mathbb{M}}$  und dann  $\frac{2}{\mathbb{Z}}$  oder  $\mathbb{P}^{\pm}_{\mathbb{Z}}$ , um AM oder PM auszuwählen.
- 6. Drücken Sie  $\boxed{\mathbb{M}}$ , um Stunde oder Minute zu wählen, und drücken Sie  $\frac{2}{\mathbb{Z}}$  oder  $\mathbb{Q}$ ±, um den Wert zu ändern.
- <span id="page-40-3"></span>7. Halten Sie **M** zum Speichern der Einstellungen und zum Verlassen gedrückt.

## **6.3 Sprache einstellen**

Mit dieser Funktion können Sie die Gerätesprache auswählen.

### **Schritte**

1. Drücken Sie  $\mathbb{M}$ , um das Menü anzuzeigen.

- 2. Gehen Sie zu **HA** Erweiterte Einstellungen und wählen Sie ( $\circ$ ) Allgemeine **Einstellungen** aus.
- 3. Wählen Sie mit  $\mathcal{W}$  oder  $\mathcal{D}$  die Option  $\mathcal{CD}$ .
- 4. Drücken Sie  $\mathbb{M}$ , um das Spracheinstellungsmenü aufzurufen.
- 5. Drücken Sie  $\mathcal{W}$  oder  $\mathcal{D}$  zur Auswahl der gewünschten Sprache. Drücken Sie zum Bestätigen  $\mathbb{M}$ .
- <span id="page-41-0"></span>6. Halten Sie **M** zum Speichern der Einstellungen und zum Verlassen gedrückt.

## **6.4 Einheit einstellen**

Sie können die Einheit für die Entfernungsmessung umschalten.

### **Schritte**

- 1. Drücken Sie M, um das Menü anzuzeigen.
- 2. Gehen Sie zu **Homelige Einstellungen** und wählen Sie  $\langle \circ \rangle$  **Allgemeine Einstellungen** aus.
- 3. Wählen Sie mit  $\mathcal{W}$  oder  $\mathcal{P}$  die Option  $\mathcal{P}$ .
- 4. Drücken Sie  $\mathbb{M}$ , um die Schnittstelle für die Einheiteneinstellungen aufzurufen. Drücken Sie  $\frac{2}{\mathcal{M}}$  oder  $\mathcal{D}_{\pm}$ , um die gewünschte Einheit zu wählen.
- <span id="page-41-1"></span>5. Halten Sie **M** zum Speichern der Einstellungen und zum Verlassen gedrückt.

## **6.5 Gerä tedaten anzeigen**

### **Schritte**

- 1. Drücken Sie [M], um das Menü anzuzeigen.
- 2. Gehen Sie zu **HA** Erweiterte Einstellungen und wählen Sie ( $\circ$ ) Allgemeine

### **Einstellungen** aus.

- 3. Wählen Sie mit  $\frac{2}{\sqrt{2}}$  oder  $\mathbb{O}^{\pm}$  die Option  $\overline{1}$ .
- 4. Drücken Sie zur Bestätigung [M]. Es werden Gerätedaten wie Version und Seriennummer angezeigt.
- <span id="page-41-2"></span>5. Halten Sie **M** zum Speichern der Einstellungen und zum Verlassen gedrückt.

## **6.6 Gerä t wiederherstellen**

### **Schritte**

1. Drücken Sie [M], um das Menü anzuzeigen.

- 2. Gehen Sie zu  $\frac{12}{10}$  Erweiterte Einstellungen und wählen Sie  $\langle \circ \rangle$  Allgemeine **Einstellungen** aus.
- 3. Wählen Sie mit  $\frac{2}{\sqrt{2}}$  oder  $\frac{1}{\sqrt{2}}$  die Option  $\frac{1}{\sqrt{2}}$ .
- 4. Drücken Sie  $\mathbb M$ , um das Gerät gemäß der Aufforderung auf die Standardeinstellungen zurückzusetzen.

# **Kapitel 7 Häufig gestellte Fragen**

## <span id="page-43-1"></span><span id="page-43-0"></span>**7.1 Warum blinkt die Ladeanzeige nicht ordnungsgemä ß ?**

Überprüfen Sie die folgenden Punkte.

- Prüfen Sie, ob das Gerät mit einem Standard-Netzadapter geladen wird und die Ladetemperatur über 0 °C liegt.
- Das Gerät ist mit einem integrierten Ladeschutzmodul ausgestattet. Laden Sie das Gerät im ausgeschalteten Zustand auf.

## <span id="page-43-2"></span>**7.2 Warum leuchtet die Betriebsanzeige nicht?**

Prü fen Sie, ob der Gerä te-Akku entladen ist. Prü fen Sie die Anzeige, nachdem Sie das Gerät 5 Minuten lang geladen haben.

## <span id="page-43-3"></span>**7.3 Das Bild ist nicht scharf, wie kann es eingestellt werden?**

Stellen Sie den Dioptrieneinstellring oder den Fokusring ein, bis das Bild klar ist. Siehe *[Das Gerä t einstellen](#page-18-1).*

## <span id="page-43-4"></span>**7.4 Aufnahme oder Aufzeichnung schlä gt fehl. Welches Problem liegt vor?**

Überprüfen Sie die folgenden Punkte.

- Prüfen Sie, ob das Gerät mit Ihrem PC verbunden ist. In diesem Zustand ist das Aufnehmen oder Aufzeichnen deaktiviert.
- Prüfen Sie, ob der Speicherplatz erschöpft ist.
- <span id="page-43-5"></span>● Prüfen Sie, ob das Gerät einen niedrigen Akkustand hat.

## **7.5 Warum erkennt der PC das Gerät nicht?**

Überprüfen Sie die folgenden Punkte.

- Prüfen Sie, ob das Gerät über das mitgelieferte USB-Kabel mit Ihrem PC verbunden ist.
- Stellen Sie bei Verwendung anderer USB-Kabel sicher, dass die Kabellänge 1 m nicht ü berschreitet.

# **Sicherheitshinweis**

<span id="page-44-0"></span>Diese Anleitungen sollen gewährleisten, dass Sie das Produkt korrekt verwenden, um Gefahren oder Sachschä den zu vermeiden.

### **Gesetze und Vorschriften**

Die Verwendung des Produkts muss in strikter Ü bereinstimmung mit den ö rtlichen Vorschriften zur elektrischen Sicherheit erfolgen.

### **Symbol-Konventionen**

Die in diesem Dokument verwendeten Symbole sind wie folgt definiert.

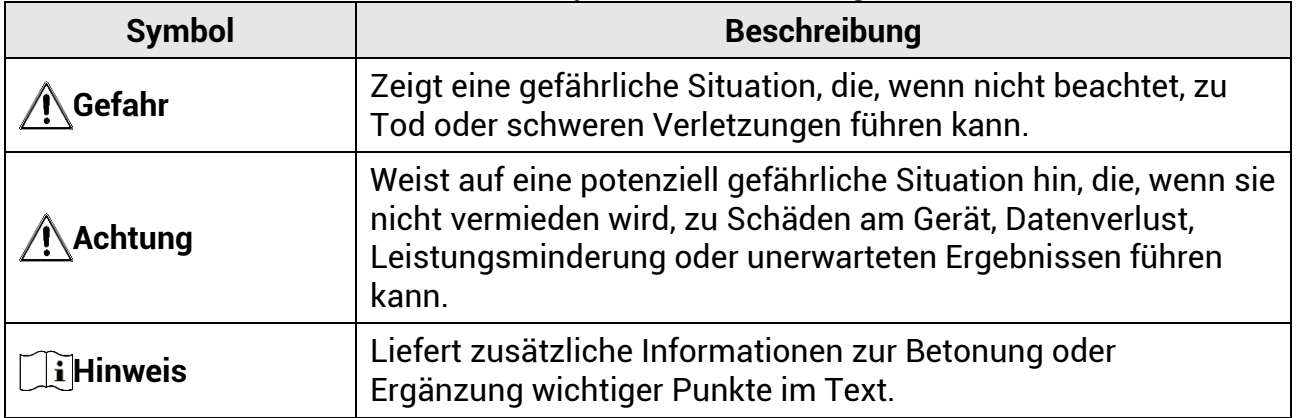

### **Transportwesen**

- Bewahren Sie das Gerät beim Transport in der ursprünglichen oder einer vergleichbaren Verpackung auf.
- Bewahren Sie das gesamte Verpackungsmaterial nach dem Auspacken für zukünftigen Gebrauch auf. Im Falle eines Fehlers mü ssen Sie das Gerä t in der Originalverpackung an das Werk zurücksenden.
- Beim Transport ohne Originalverpackung kann das Gerät beschädigt werden und wir ü bernehmen keine Verantwortung.
- Lassen Sie das Produkt nicht fallen und vermeiden Sie heftige Stöße. Halten Sie das Gerät von magnetischen Störungen fern.

### **Spannungsversorgung**

- Die Eingangsspannung sollte der Stromquelle mit begrenzter Leistung (5 V DC, 2 A) gemäß der Norm IEC61010-1 entsprechen. Siehe technische Daten für detaillierte Informationen.
- Stellen Sie sicher, dass der Stecker richtig in der Steckdose steckt.
- Verbinden Sie NICHT mehrere Gerä te mit einem Netzteil, da es andernfalls durch Ü berlastung zu einer Ü berhitzung oder einem Brand kommen kann.

## **Akku**

- Der externe wiederaufladbare Akku ist vom Typ 18650 und die Akkugröße sollte 19 mm x 70 mm betragen. Die Nennspannung und die Akkukapazität betragen 3,6 VDC/3200 mAh.
- Achten Sie bei langfristiger Lagerung des Akkus darauf, dass er alle sechs Monate vollständig geladen wird, um seine Lebensdauer zu gewährleisten. Anderenfalls kann es zu Schäden kommen.
- Verwenden Sie nur einen von einem qualifizierten Hersteller gelieferten Akku. Detaillierte Angaben zu den Batterie-/Akku-Anforderungen finden Sie in der Produktspezifikation.
- ACHTUNG: Bei Austausch der Batterie durch einen falschen Typ besteht Explosionsgefahr.
- Unsachgemäßer Austausch des Akkus durch einen falschen Typ kann eine Schutzvorrichtung umgehen (z. B. bei einigen Lithium-Batterietypen).
- Batterien nicht durch Verbrennen, in einem heiß en Ofen oder Zerkleinern oder Zerschneiden entsorgen. Das kann zu einer Explosion führen.
- Bewahren Sie Batterien nicht in einer Umgebung mit extrem hoher Temperatur auf. Das kann zu einer Explosion oder zum Auslaufen von entflammbarer Flüssigkeit oder Gas führen.
- Setzen Sie Batterien keinem extrem niedrigen Luftdruck aus. Das kann zu einer Explosion oder zum Auslaufen von entflammbarer Flüssigkeit oder Gas führen.
- Entsorgen Sie die verbrauchten Batterien gemäß den Anweisungen.

## **Einsatzumgebung**

- Achten Sie darauf, dass die Betriebsumgebung den Anforderungen des Gerä ts entspricht. Die Betriebstemperatur muss zwischen -30 °C und 55 °C liegen, die Luftfeuchtigkeit muss zwischen 5 % und 95 % betragen.
- Setzen Sie das Gerät KEINER hohen elektromagnetischen Strahlung oder staubigen Umgebungen aus.
- Richten Sie das Objektiv NICHT auf die Sonne oder eine andere helle Lichtquelle.
- Stellen Sie das Gerät an einem kühlen und gut belüfteten Ort auf.

## **Wartung**

- Falls das Produkt nicht einwandfrei funktionieren sollte, wenden Sie sich an Ihren Händler oder den nächstgelegenen Kundendienst. Wir übernehmen keine Haftung für Probleme, die durch nicht Reparatur- oder Instandhaltungsarbeiten von nicht autorisierten Dritten verursacht werden.
- Wischen Sie das Gerät bei Bedarf sanft mit einem sauberen Tuch und einer geringen Menge Ethanol ab.
- Wenn das Gerät nicht vom Hersteller vorgegebenem Sinne genutzt wird, kann der durch das Gerät bereitgestellte Schutz beeinträchtigt werden.
- Reinigen Sie das Objektiv mit einem weichen und trockenen Tuch oder Wischpapier, um Kratzer zu vermeiden.

## **Notruf**

• Sollten sich Rauch, Gerüche oder Geräusche in dem Gerät entwickeln, so schalten Sie es unverzü glich aus und ziehen Sie den Netzstecker. Wenden Sie sich dann an den Kundendienst.

#### **Laser**

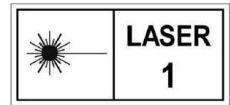

Achten Sie bei Verwendung eines Lasergeräts darauf, dass das Objektiv des Geräts nicht dem Laserstrahl ausgesetzt wird. Andernfalls könnte es durchbrennen. Die vom Gerät abgegebene Laserstrahlung kann zu

Augenverletzungen, Hautverbrennungen oder der Entzündung brennbarer Substanzen führen. Bevor Sie die Laser-Entfernungsmessung aktivieren, vergewissern Sie sich, dass sich weder Menschen noch brennbare Substanzen vor der Laserlinse befinden. Stellen Sie das Gerät nicht so auf, dass es von Kindern erreicht werden kann. Die Wellenlänge beträ gt 905 nm, und die maximale Leistung liegt unter 1,15 mW. Dieses Laserprodukt ist gemäß IEC 60825-1:2014 als Laserprodukt der Klasse 1 eingestuft.

### **Anschrift des Herstellers**

Raum 313, Einheit B, Gebäude 2, 399 Danfeng-Straße, Gemarkung Xixing, Stadtbezirk Binjiang, Hangzhou, Zhejiang 310052, China Hangzhou Microimage Software Co., Ltd.

RECHTLICHER HINWEIS: Die Produkte der Wä rmebildkamera-Serie unterliegen unter Umständen in verschiedenen Ländern oder Regionen Exportkontrollen, wie zum Beispiel in den Vereinigten Staaten, der Europäischen Union, dem Vereinigten Königreich und/oder anderen Mitgliedsländern des Wassenaar-Abkommens. Bitte informieren Sie sich bei Ihrem Rechtsexperten oder bei den ö rtlichen Behö rden ü ber die erforderlichen Exportlizenzen, wenn Sie beabsichtigen, die Produkte der Wärmebildkamera-Serie in verschiedene Länder zu transferieren, zu exportieren oder zu reexportieren.

# **Rechtliche Informationen**

<span id="page-47-0"></span>© 2023 Hangzhou Microimage Software Co., Ltd. Alle Rechte vorbehalten. Hinweise zu dieser Bedienungsanleitung

Die Bedienungsanleitung enthält Anleitungen zur Verwendung und Verwaltung des Produkts. Bilder, Diagramme, Abbildungen und alle sonstigen Informationen dienen nur der Beschreibung und Erklärung. Die Änderung der in der Bedienungsanleitung enthaltenen Informationen ist aufgrund von Firmware-Aktualisierungen oder aus anderen Grü nden vorbehalten. Die neueste Version dieses Handbuchs finden Sie auf der HIKMICRO-Website (www.hikmicrotech.com).

Bitte verwenden Sie diese Bedienungsanleitung unter Anleitung und Unterstützung von Fachleuten, die für den Support des Produkts geschult sind.

### **Marken**

**C HIKMICRO** und andere Marken und Logos von HIKMICRO sind Eigentum von

HIKMICRO in verschiedenen Gerichtsbarkeiten.

Andere hier erwähnte Marken und Logos sind Eigentum ihrer jeweiligen Inhaber. **HAFTUNGSAUSSCHLUSS**

DIESE BEDIENUNGSANLEITUNG UND DAS BESCHRIEBENE PRODUKT MIT SEINER HARDWARE, SOFTWARE UND FIRMWARE WERDEN, SOWEIT GESETZLICH ZULÄ SSIG, IN DER "VORLIEGENDEN FORM" UND MIT "ALLEN FEHLERN UND

IRRTÜMERN" BEREITGESTELLT. HIKMICRO GIBT KEINE GARANTIEN, WEDER AUSDRÜ CKLICH NOCH STILLSCHWEIGEND, EINSCHLIEß LICH, ABER OHNE DARAUF BESCHRÄNKT ZU SEIN, MARKTGÄNGIGKEIT, ZUFRIEDENSTELLENDE QUALITÄT ODER EIGNUNG FÜR EINEN BESTIMMTEN ZWECK. DIE NUTZUNG DES PRODUKTS DURCH SIE ERFOLGT AUF IHRE EIGENE GEFAHR. IN KEINEM FALL IST HIKMICRO IHNEN GEGENÜ BER HAFTBAR FÜR BESONDERE, ZUFÄLLIGE, DIREKTE ODER INDIREKTE SCHÄDEN, EINSCHLIEß LICH, ABER OHNE DARAUF BESCHRÄ NKT ZU SEIN, VERLUST VON GESCHÄ FTSGEWINNEN, GESCHÄ FTSUNTERBRECHUNG, DATENVERLUST, SYSTEMBESCHÄDIGUNG, VERLUST VON DOKUMENTATIONEN, SEI ES AUFGRUND VON VERTRAGSBRUCH, UNERLAUBTER HANDLUNG (EINSCHLIEß LICH FAHRLÄ SSIGKEIT), PRODUKTHAFTUNG ODER ANDERWEITIG, IN VERBINDUNG MIT DER VERWENDUNG DIESES PRODUKTS, SELBST WENN HIKMICRO ÜBER DIE MÖGLICHKEIT DERARTIGER SCHÄDEN ODER VERLUSTE INFORMIERT WAR.

SIE ERKENNEN AN, DASS DIE NATUR DES INTERNETS DAMIT VERBUNDENE SICHERHEITSRISIKEN BEINHALTET. HIKMICRO Ü BERNIMMT KEINE VERANTWORTUNG FÜR ANORMALEN BETRIEB, DATENVERLUST ODER ANDERE SCHÄDEN, DIE SICH AUS CYBERANGRIFFEN, HACKERANGRIFFEN, VIRUSINFEKTION ODER ANDEREN SICHERHEITSRISIKEN IM INTERNET ERGEBEN. HIKMICRO WIRD JEDOCH BEI BEDARF ZEITNAH TECHNISCHEN SUPPORT LEISTEN.

SIE STIMMEN ZU, DIESES PRODUKT IN Ü BEREINSTIMMUNG MIT ALLEN GELTENDEN GESETZEN ZU VERWENDEN, UND SIE SIND ALLEIN DAFÜR VERANTWORTLICH, DASS IHRE VERWENDUNG GEGEN KEINE GELTENDEN GESETZE VERSTÖßT. INSBESONDERE

SIND SIE DAFÜR VERANTWORTLICH, DIESES PRODUKT SO ZU VERWENDEN, DASS DIE RECHTE DRITTER NICHT VERLETZT WERDEN, EINSCHLIESSLICH, ABER NICHT BESCHRÄNKT AUF VERÖFFENTLICHUNGSRECHTE, DIE RECHTE AN GEISTIGEM. EIGENTUM ODER DEN DATENSCHUTZ UND ANDERE PERSÖ NLICHKEITSRECHTE. DIESES PRODUKT DARF NICHT FÜR DIE ILLEGALE JAGD AUF TIERE, DIE VERLETZUNG DER PRIVATSPHÄRE ODER FÜR EINEN ANDEREN ZWECK VERWENDET WERDEN, DER ILLEGAL ODER DEM ÖFFENTLICHEN INTERESSE ABTRÄGLICH IST. SIE DÜRFEN DIESES PRODUKT NICHT FÜR VERBOTENE ENDANWENDUNGEN VERWENDEN, EINSCHLIESSLICH DER ENTWICKLUNG ODER HERSTELLUNG VON MASSENVERNICHTUNGSWAFFEN, DER ENTWICKLUNG ODER HERSTELLUNG CHEMISCHER ODER BIOLOGISCHER WAFFEN, JEGLICHER AKTIVITÄ TEN IM ZUSAMMENHANG MIT EINEM NUKLEAREN SPRENGKÖ RPER ODER UNSICHEREN NUKLEAREN BRENNSTOFFKREISLAUF BZW. ZUR UNTERSTÜTZUNG VON MENSCHENRECHTSVERLETZUNGEN. IM FALL VON WIDERSPRÜCHEN ZWISCHEN DIESER BEDIENUNGSANLEITUNG UND GELTENDEM RECHT IST LETZTERES MASSGEBLICH.

# **Behö rdliche Informationen**

<span id="page-49-0"></span>Diese Bestimmungen gelten nur für Produkte, die das entsprechende Zeichen oder die **entsprechenden Informationen tragen.**

### **Erklärung zur EU-Konformität**

Dieses Produkt und – gegebenenfalls – das mitgelieferte Zubehör tragen das "CE"-Kennzeichen und entsprechen daher den geltenden harmonisierten europäischen Normen, die in der Richtlinie 2014/30/EU (EMV), der Richtlinie 2014/35/EU (NSR), der Richtlinie 2011/65/EU (RoHS) und der Richtlinie 2014/53/EU (RED) aufgeführt sind. Hiermit erklärt Hangzhou Microimage Software Co., Ltd., dass dieses Gerät (siehe Etikett) mit der Richtlinie 2014/53/EU übereinstimmt. Der vollständige Text der EU-Konformitätserklärung ist unter folgender Internetadresse abrufbar:

https://www.hikmicrotech.com/en/support/download-center/declarati on-of-conformity/.

#### **Frequenzbänder und Leistung (für CE)**

Die für das folgende Funkgerät geltenden Frequenzbänder und die nominalen Grenzwerte für die Sendeleistung (gestrahlt und/oder leitungsgeführt) sind wie folgt:

WI-F 2,4 GHz (2,4 GHz bis 2,4835 GHz), 20 dBm

Verwenden Sie bei einem Gerät ohne mitgeliefertes Netzteil nur ein Netzteil von einem zugelassenen Hersteller. Detaillierte Angaben zum Strombedarf finden Sie in der Produktspezifikation.

Verwenden Sie bei einem Gerät ohne mitgelieferte Batterien nur Batterien/Akkus von einem zugelassen Hersteller. Detaillierte Angaben zu den Batterie-/Akku-Anforderungen finden Sie in der Produktspezifikation.

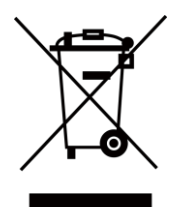

Richtlinie 2012/19/EU (WEEE-Richtlinie): Produkte, die mit diesem Symbol gekennzeichnet sind, dürfen innerhalb der Europäischen Union nicht mit dem Hausmüll entsorgt werden. Für korrektes Recycling geben Sie dieses Produkt an Ihren örtlichen Fachhändler zurück oder entsorgen Sie es an einer der Sammelstellen. Weitere Informationen finden Sie unter: www.recyclethis.info.

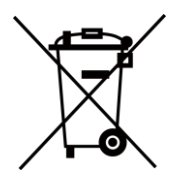

Richtlinie 2006/66/EG und ihre Änderung 2013/56/EU (batterierichtlinie): Dieses Produkt enthält einen Akku, der innerhalb der Europäischen Union nicht mit dem Hausmüll entsorgt werden darf. Siehe Produktdokumentation für spezifische Hinweise zu Akkus oder Batterien. Der Akku ist mit diesem Symbol gekennzeichnet, das

zusätzlich die Buchstaben Cd für Cadmium, Pb für Blei oder Hg für Quecksilber enthalten kann. Für korrektes Recycling geben Sie die Akkus/Batterien an Ihren örtlichen Fachhändler zurück oder entsorgen Sie sie an einer der Sammelstellen. Weitere Informationen finden Sie unter: www.recyclethis.info.

#### **INFORMATIONEN FÜR PRIVATE HAUSHALTE**

#### **1. Getrennte Erfassung von Altgerä ten:**

Elektro- und Elektronikgeräte, die zu Abfall geworden sind, werden als Altgeräte bezeichnet. Besitzer von Altgeräten haben diese einer vom unsortierten Siedlungsabfall getrennten Erfassung zuzuführen. Altgeräte gehören insbesondere nicht in den Hausmüll, sondern in spezielle Sammel- und Rückgabesysteme.

#### **2. Batterien und Akkus sowie Lampen:**

Besitzer von Altgeräten haben Altbatterien und Altakkumulatoren, die nicht vom Altgerät umschlossen sind, die zerstörungsfrei aus dem Altgerät entnommen werden können, im Regelfall vor der Abgabe an einer Erfassungsstelle vom Altgerät zu trennen. Dies gilt nicht, soweit Altgeräte einer Vorbereitung zur Wiederverwendung unter Beteiligung eines öffentlich-rechtlichen Entsorgungsträgers zugeführt werden.

#### **3. Mö glichkeiten der Rü ckgabe von Altgerä ten:**

Besitzer von Altgeräten aus privaten Haushalten können diese bei den Sammelstellen der ö ffentlich-rechtlichen Entsorgungsträ ger oder bei den von Herstellern oder Vertreibern im Sinne des ElektroG eingerichteten Rücknahmestellen unentgeltlich abgeben.

Rücknahmepflichtig sind Geschäfte mit einer Verkaufsfläche von mindestens 400 m<sup>2</sup> für Elektro- und Elektronikgeräte sowie diejenigen Lebensmittelgeschäfte mit einer Gesamtverkaufsflä che von mindestens 800 m² , die mehrmals pro Jahr oder dauerhaft Elektro- und Elektronikgerä te anbieten und auf dem Markt bereitstellen. Dies gilt auch bei Vertrieb unter Verwendung von Fernkommunikationsmitteln, wenn die Lager- und Versandflächen für Elektro- und Elektronikgeräte mindestens 400 m<sup>2</sup> betragen oder die gesamten Lager- und Versandflächen mindestens 800 m<sup>2</sup> betragen. Vertreiber haben die Rü cknahme grundsä tzlich durch geeignete Rü ckgabemö glichkeiten in zumutbarer Entfernung zum jeweiligen Endnutzer zu gewä hrleisten. Die Mö glichkeit der unentgeltlichen Rückgabe eines Altgerätes besteht bei rücknahmepflichtigen Vertreibern unter anderem dann, wenn ein neues gleichartiges Gerä t, das im Wesentlichen die gleichen Funktionen erfüllt, an einen Endnutzer abgegeben wird.

#### **4. Datenschutz-Hinweis:**

Altgeräte enthalten häufig sensible personenbezogene Daten. Dies gilt insbesondere für Geräte der Informations- und Telekommunikationstechnik wie Computer und Smartphones. Bitte beachten Sie in Ihrem eigenen Interesse, dass für die Löschung der Daten auf den zu entsorgenden Altgeräten jeder Endnutzer selbst verantwortlich ist. **5. Bedeutung des Symbols "durchgestrichene Mülltonne":** 

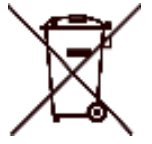

Das auf Elektro- und Elektronikgerä ten regelmä ß ig abgebildete Symbol einer durchgestrichenen Mülltonne weist darauf hin, dass das jeweilige Gerät am Ende seiner Lebensdauer getrennt vom unsortierten Siedlungsabfall zu erfassen ist.

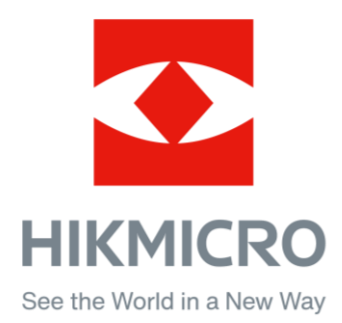

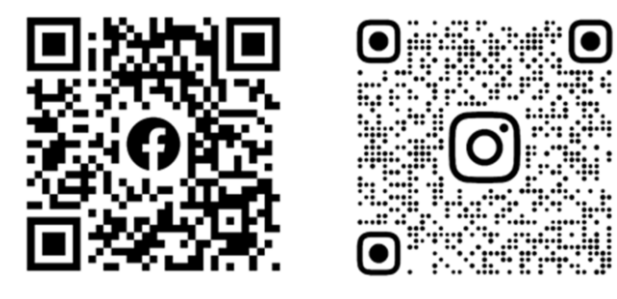

Facebook: HIKMICRO Outdoor Instagram: hikmicro\_outdoor

Webseite: www.hikmicrotech.com E-Mail: support@hikmicrotech.com UD35597B

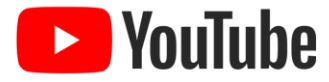

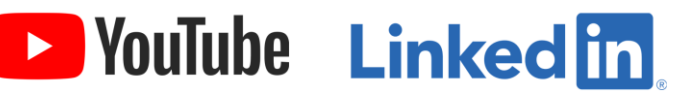

YouTube: HIKMICRO Outdoor

LinkedIn: HIKMICRO